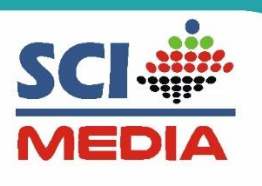

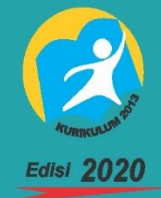

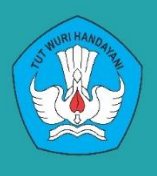

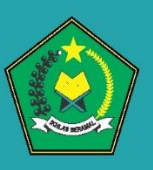

# **PANDUAN GURU ONLINE** SCIMEDIAONLINE.COM

# Pembelajaran Jarak Jauh

- Daring
- Luring

## **KELAS ONLINE SCI MEDIA**

- Fasilitas 1 ACCOUNT GURU
- Fasilitas 45 ACCOUNT SISWA
- Materi video bernarasi tinggal sharre
- Soal tinggal jawab
- Nilai otomatis terekap per KD
- Kreatifitas guru dapat diupload
- Kegiatan terkelola harian
- Bisa diakses kapan saja dan dimana saja
- Support akses smartphone dan laptop
- Terdapat rekam kendali harian siswa (KI&2)
- Chat Interaksi guru dan siswa

# Learning Management System **SOLUSI GURU ONLINE**

### Lengkap dan Bergaransi

0823-2704-2255

# Produk SCI Media<br>Mudah, Handal dan Terpercaya

**Communitarists** 0

1 | P a g e Panduan aplikasi sci media Online (Guru Online) (Guru Online) (Guru Online) (Guru Online) (Guru On

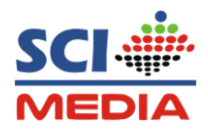

#### **DAFTAR ISI**

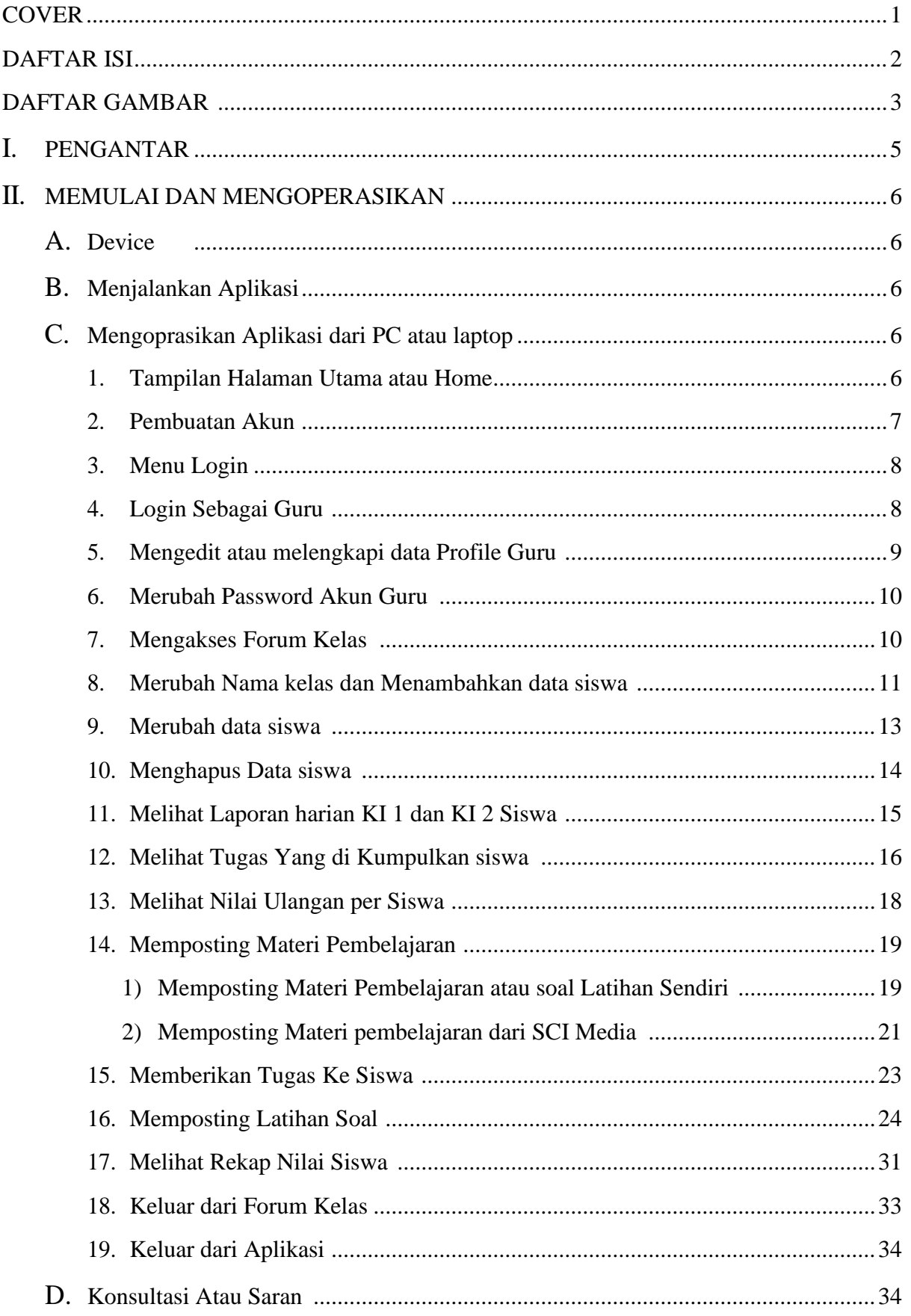

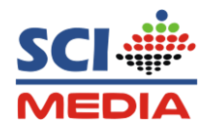

#### **DAFTAR GAMBAR**

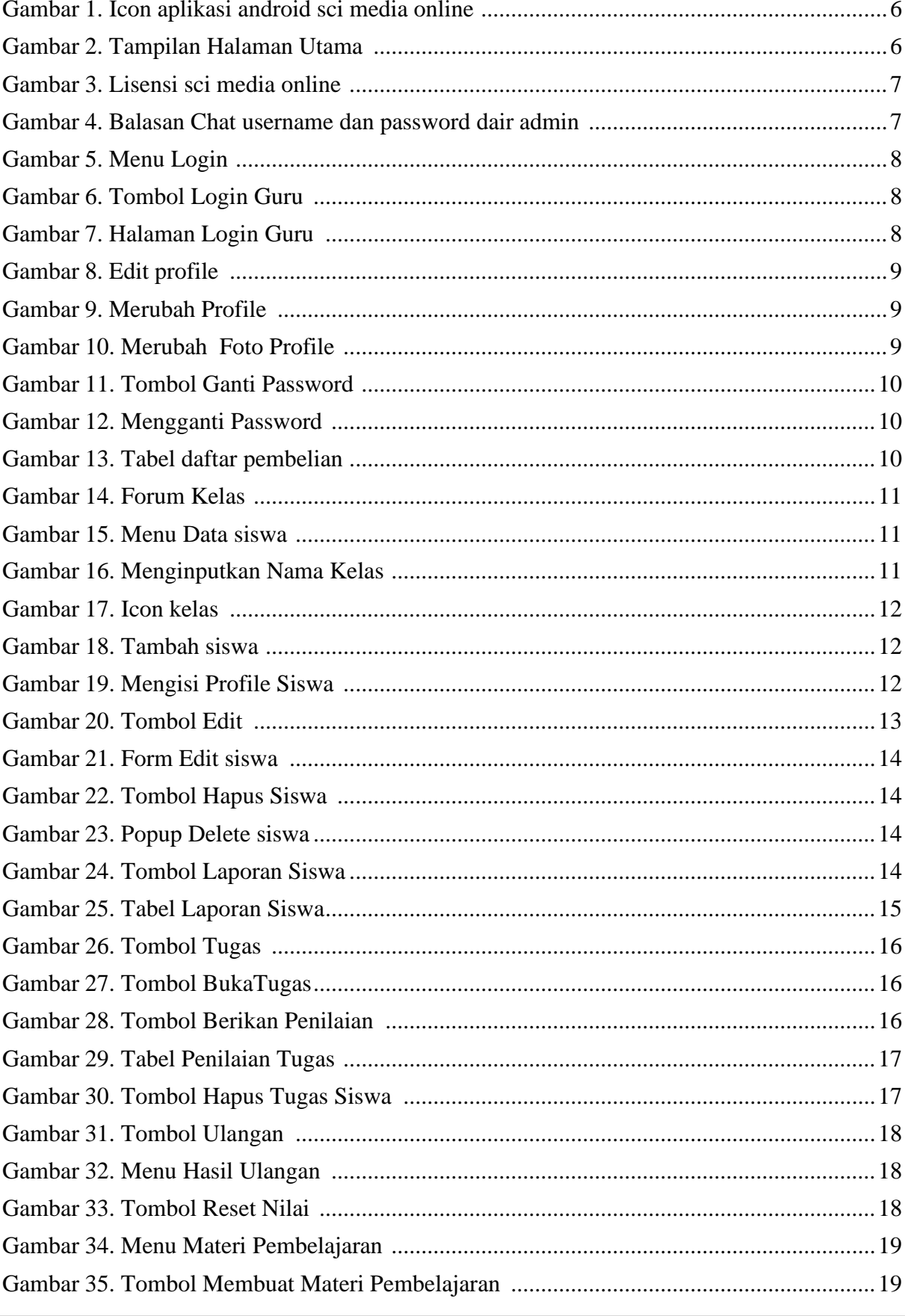

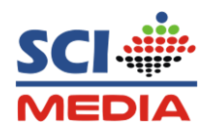

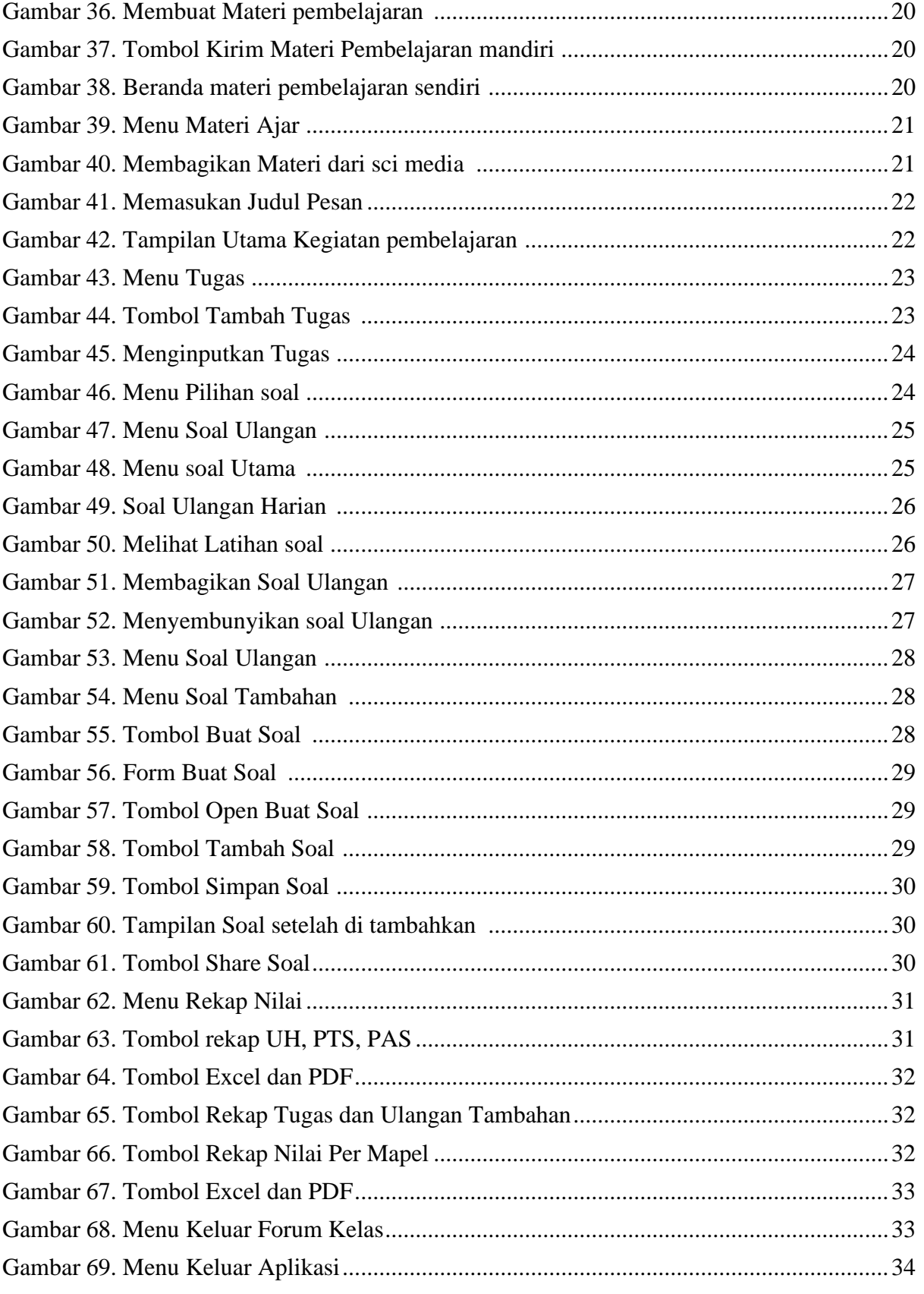

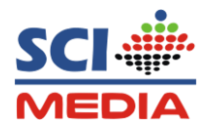

#### **PENGANTAR**

Aplikasi sci media Online ini di buat oleh SCI Media sebagai salah satu solusi pembelajaran online di masa pandemi seperti ini dan juga sebagai salah satu alternatif Media Ajar Guru yang bisa digunakan sebagai sarana pembelajaran kreatif berbasis teknologi untuk pembelajaran siswa, tidak dipungkiri bahwa teknologi telah berkembang pesat, sehingga tidak ada pilihan bagi guru untuk tidak ikut serta dalam penggunaan teknologi disekolah.

Aplikasi sci media online memeliki fleksibilitas yang tinggi, hanya menggunakan laptop maupun smartphone yang terknokeksi internet sudah bisa mengakses dan melakukan pembelajaran online dimanapun dan kapanpun, sehingga memudahkan untuk guru dan siswa dalam melakukan aktifitas pembelajaran tanpa bertatap muka.

Aplikasi sci media online merupakan salah satu aplikasi learning Management System (LMS) dengan format pembelajaran yang terstruktur dan mudah pengoprasiannya .

Fitur-fitur keunggulan sci media online antara lain:

- 1. Fasilitas 1 Akun Guru dan 45 Akun Siswa
- 2. Materi video bernarasi tinggal share ke siswa
- 3. Soal Tinggal Jawab
- 4. Nilai Otomatis terekap per KD
- 5. Kegiatan terkelola harian
- 6. Kreatifitas Guru dapat di upload
- 7. Bisa diakses kapan saja dan dimana saja
- 8. Terdapat rekam Kendali harian siswa (KI dan KI2)
- 9. Chat Interaksi Guru dan Siswa

Tidak butuh keahlian khusus dalam mengoprasikan aplikasi ini, buktikan tinggal klik semua jadi mudah.

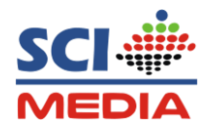

#### **MEMULAI DAN MENGOPRASIKAN**

#### **A. Device**

Aplikasi SCI Media Online dapat berjalan di Device :

- **Smartphone**
- **PC/Laptop**

#### **B. Menjalankan Aplikasi**

- Pastikan ada Koneksi Internet
- Untuk menjalankan aplikasi ada dua cara :
	- 1. Menggunakan browser
		- a. Silahkan masuk ke browser bisa menggunnakan Crome, Mozilla atau browser yang lain di PC atau Smartphone (HP)
		- b. Kemudian ketikan alamat web : scimediaonline.com pada **searchbar**
	- 2. Menggunakan Aplikasi Android
		- a. Silahkan download terlebih dahulu di playstore dengan masuk ke **Playstore**
		- b. Kemudian masukan kata kunci sci media online dan pilih aplikasi yang berlogo seperti ini :

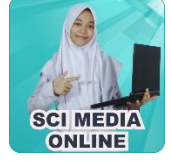

Gambar 1. Icon Aplikasi Android sci media online

- c. Kemudian Tap tombol **Instal**, maka aplikasi akan terdownload dan akan menginstal
- d. Setelah itu Tab tombol **Buka**

#### **C. Mengoprasikan Aplikasi Dari PC atau Laptop**

#### **1. Tampilan Halaman Utama atau Home**

Tampilan halaman utama merupakan tampilan pertama kali yang muncul disaat

membuka alamat web : **scimediaonline.com**

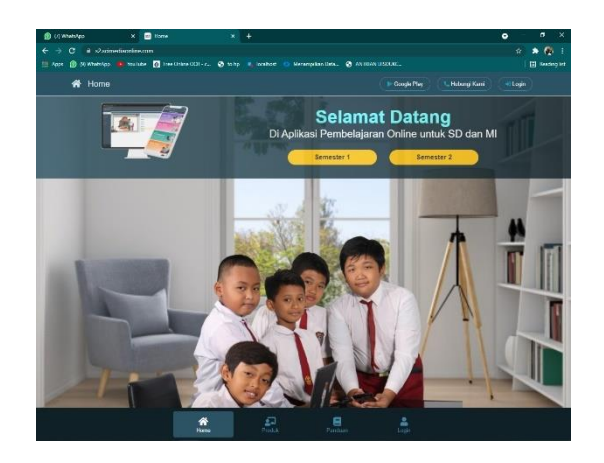

Gambar 2. Tampilan Halaman Utama

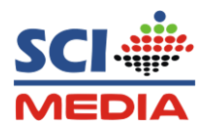

#### **2. Pembuatan Akun**

a. Silahkan membeli Produk Media Ajar SCI Media , kemudian mengisi formulir lisensi dan memfotokan lisensi yang tertera di cover bagian belakang wadah CD Media ajar, dan mengirimkannya ke Nomor WA: 0823- 2704-2255 (admin sci media online) atau yang tertera pada cover.

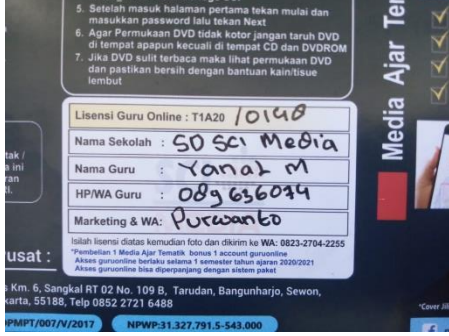

Gambar 3. Lisensi sci media online

b. Setelah mengirim lisensi ke admin, akan mendapat balasan chat berisikan username dan password pengguna yang siap digunakan serta sudah bisa untuk mengakses forum kelas, kemudian login sebagai guru

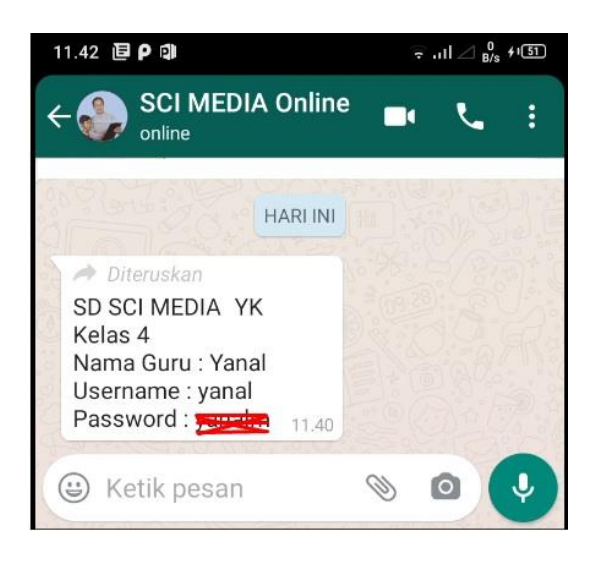

Gambar 4. Balasan Chat Username dan password dari admin

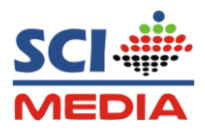

#### **3. Menu Login**

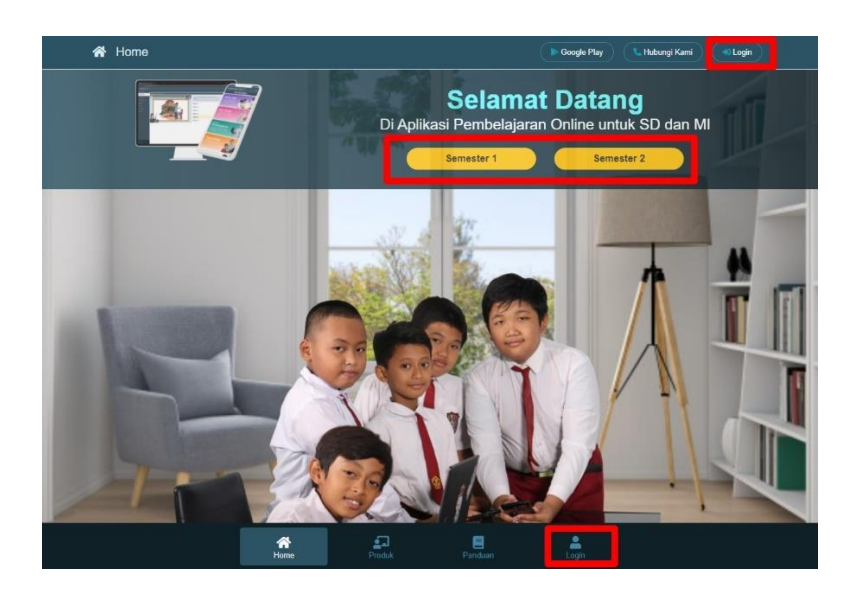

Gambar 5. Menu Login

#### **4. Login Sebagai Guru**

a. Klik tombol Menu **Login,** kemudian Pilih login sebagai **Guru**

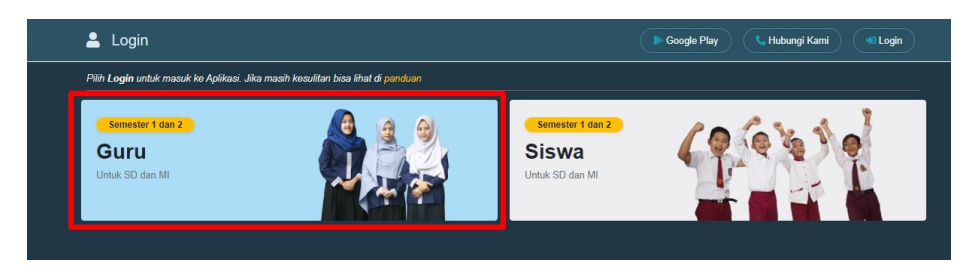

Gambar 6. Tombol Login Guru

b. Maka akan diarahkan ke halaman login guru Masukan **Username** dan **Password** guru selanjutnya klik tombol **Masuk**

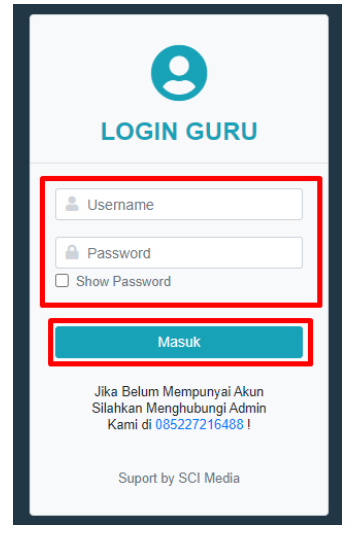

Gambar 7. Halaman Login Guru

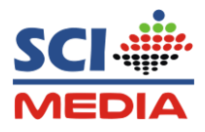

#### **5. Mengedit atau melengkapi data Profile Guru**

a. Untuk mengedit dan melengkapi profile Guru, Klik Tombol Menu **Edit** pada sebelah kanan **,** kemudian **Edit Profile**

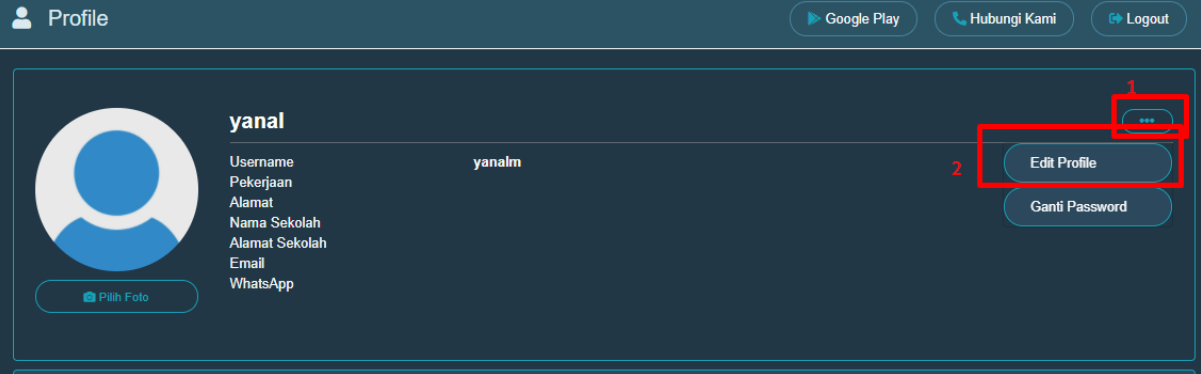

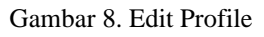

b. Rubah dan lengkapi Profile, jika sudah klik tombol **Save**

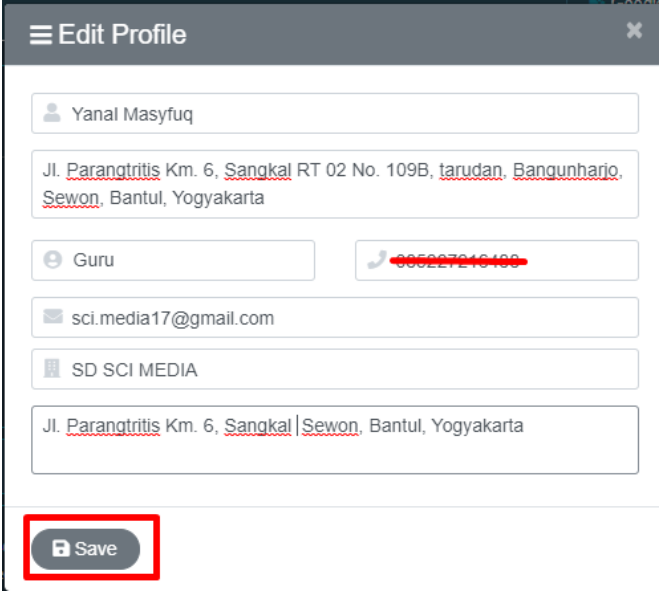

Gambar 9. Merubah profile

c. Untuk menambahkan atau merubah foto profile klik, tombol **Pilih foto**, kemudian carilah file foto yang terdapat pada penyimpanan komputer

Kemudian **Open,** Selanjutnya **Save**

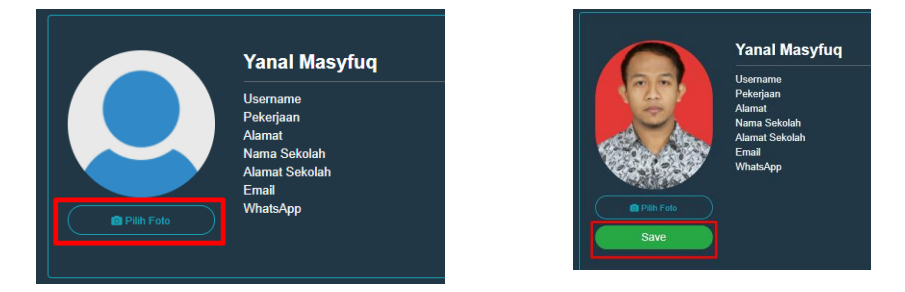

Gambar 10. Merubah foto profile

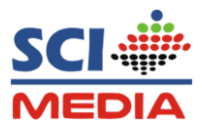

#### **6. Merubah Password akun Guru**

a. Untuk merubah password akun, klik tombol **Menu Edit,** kemudian Pilih **Ganti Password**

| yanalm                                                                                                    | <b>Edit Profile</b>   |
|----------------------------------------------------------------------------------------------------|-----------------------|
| <b>Guru</b><br>Jl. Parangtritis Km. 6, Sangkal RT 02 No. 109B, tarudan, Bangunharjo, Sewon, Bantril,<br><b>SD SCI MEDIA</b> | <b>Ganti Password</b> |
| Jl. Parangtritis Km. 6, Sangkal Sewon, Bantul, Yogyakarta                                                                   |                       |
| sci.media17@gmail.com<br>085227216488                                                                                       |                       |
|                                                                                                    |                       |
|                                                                                                    |                       |
|                                                                                                    |                       |

Gambar 11. Tombol Ganti Password

b. Kemudian isikan password lama, masukan password baru dan ulangi password baru, kemudian klik tombol **Save**

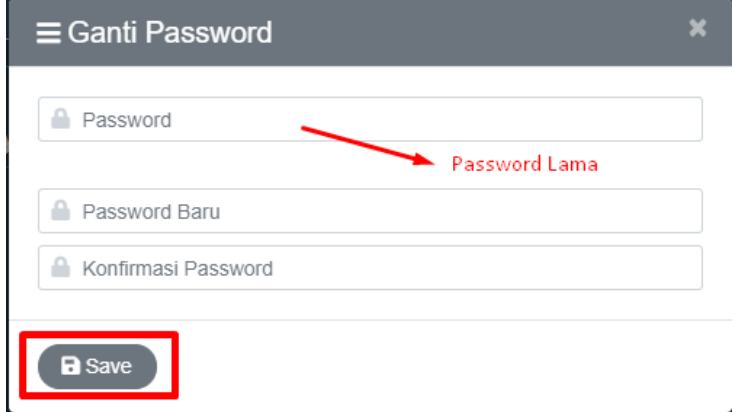

Gambar 12. Mengganti Password

#### **7. Mengakses Forum Kelas**

a. Untuk Mengakses forum kelas, lihat tabel Daftar Pembelian Maka akan muncul produk yang sudah di beli pada tabel pembelian produk, senjutnya klik Icon **Produk Kelas**

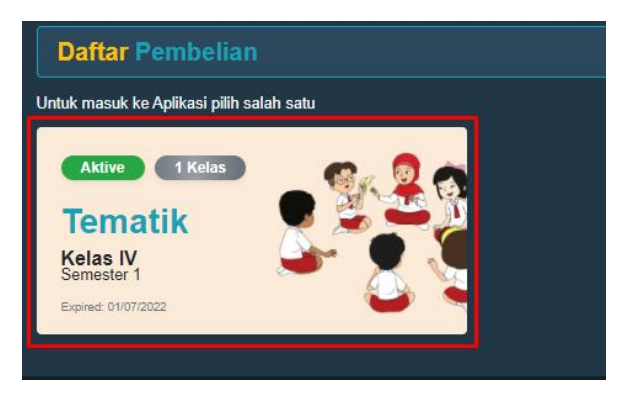

Gambar 13. Tabel daftar permbelian

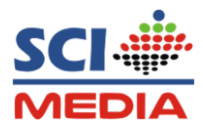

b. Maka selanjutnya akan di arahkan ke halaman Menu utama forum kelas

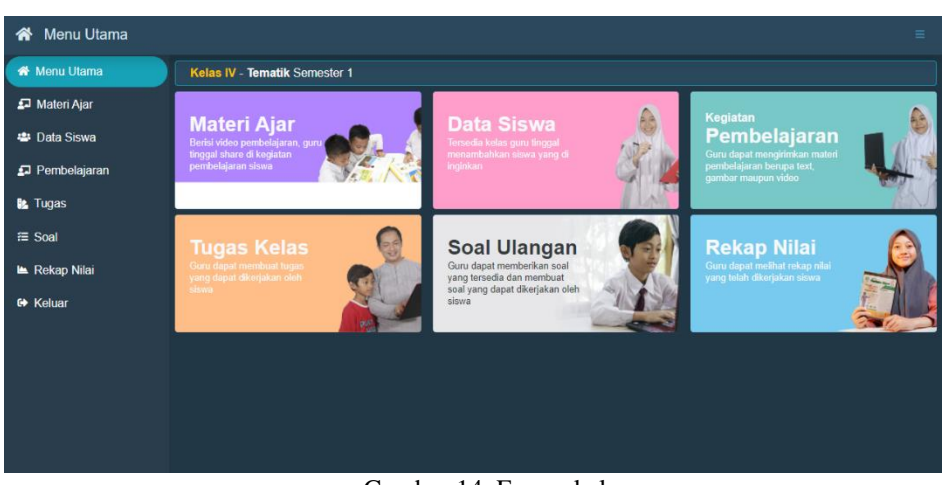

Gambar 14. Forum kelas

#### **8. Merubah Nama Kelas dan menambahkan Data Siswa**

a. Untuk merubah nama kelas dan menambahkan data siswa, klik tab **Data siswa**

yang terdapat di menu sebelah kiri atau mengklik menu data siswa yang terdapat pada menu utama

Nenu Utama \* Menu Utama Kelas IV - Tematik Semester 1 Materi Ajar **Materi Ajar** ata Siswa **4** Data Siswa nbelajarar Pembelajaran **BE** Tug  $\equiv$  Soa Soal Ulangan

Gambar 15. Menu Data Siswa

b. Kemudian pada halaman ruang kelas, berilah nama kelas akan di ajar dengan mengklik icon **Pensil** ubah nama kelas, jika pararel tulislah pararel semisal Kelas IV A, kemudian klik tombol **Save**

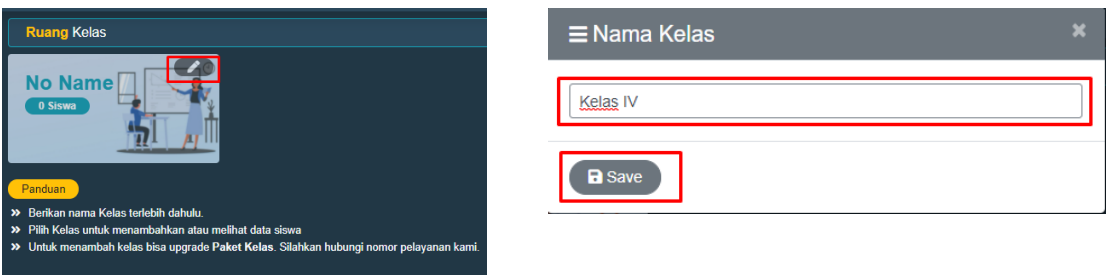

Gambar 16. Menginputkan Nama kelas

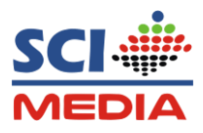

c. Setelah merubah nama kelas, selanjutnya adalah menambahkan Data siswa dengan cara klik **Icon Kelas**

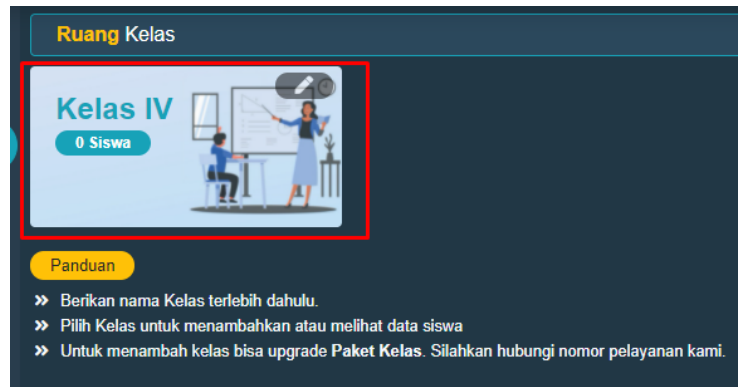

Gambar 17. Icon Kelas

d. Kemudian klik tombol **Tambah** yang berada pada bagian atas tabel kelas

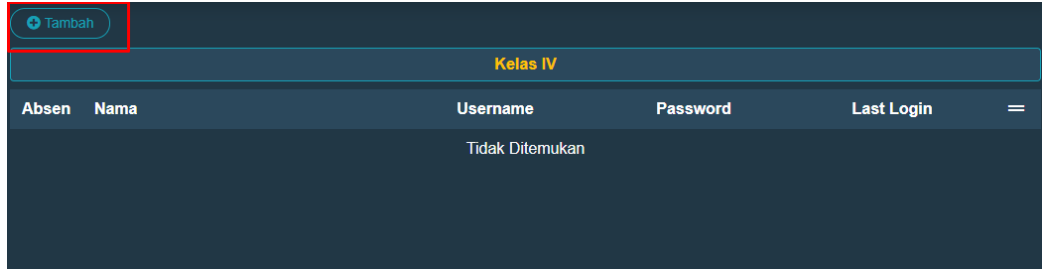

Gambar 18. Tambah siswa

e. Masukan **No. Absen, Nama, NIS, Username, Password,** kemudian foto (Jika ada), kemudian klik tombol **Simpan**

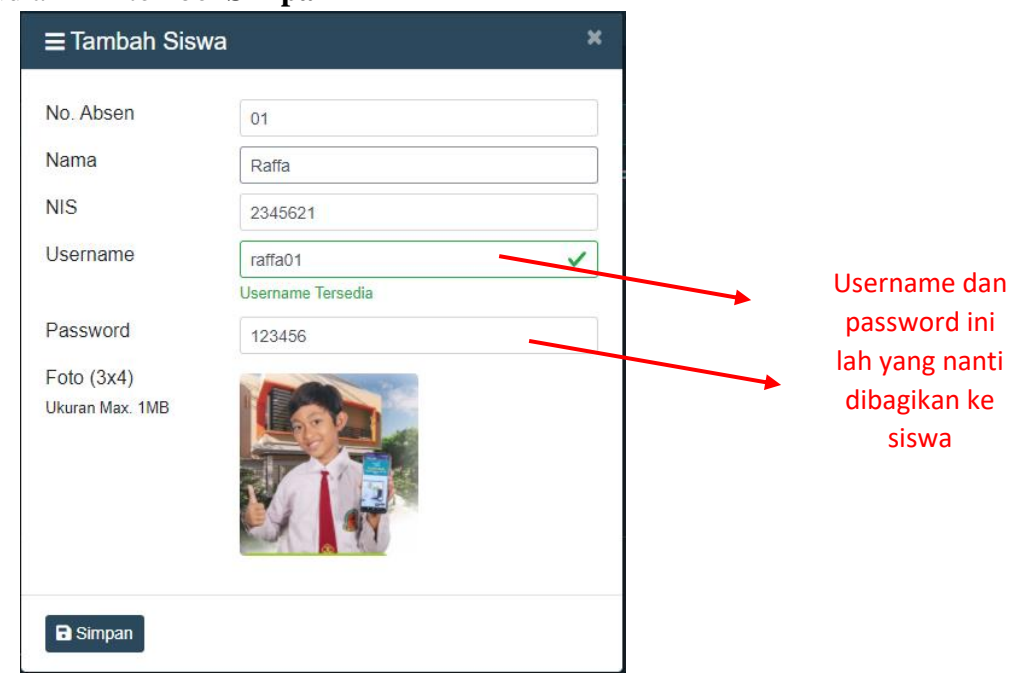

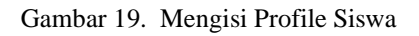

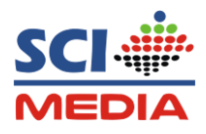

#### **Keterangan :**

- Untuk username, gunakan username yang belum tersedia bisa di kasih pembeda semisal bisa tambah angka atau tgl lahir, jika sudah pernah di gunakan maka akan berubah tanda merah dan inputan username gagal
- Pasword: Minimal 6 Karakter , dan satu kelas boleh sama passwordnya
- Foto : bersifat opsional ,Foto bisa di isi jika ada foto siswa dan boleh tidak
- Username dan Password adalah akun yang akan dibagikan ke siswa
- f. Silahkan ulangi langkah diatas dalam menambahkan data siswa sampai siswa semua kelas sudah masuk ke dalam forum kelas online

#### **9. Merubah data siswa**

a. untuk merubah data siswa, silahkan masuk ke menu **Daftar Siswa,** kemudian klik tombol **Kelas,** kemudian pada nama siswa klik tombol **Menu Pilihan**, selanjutnya pilih Tombol **Edit** bericon **Pencil**

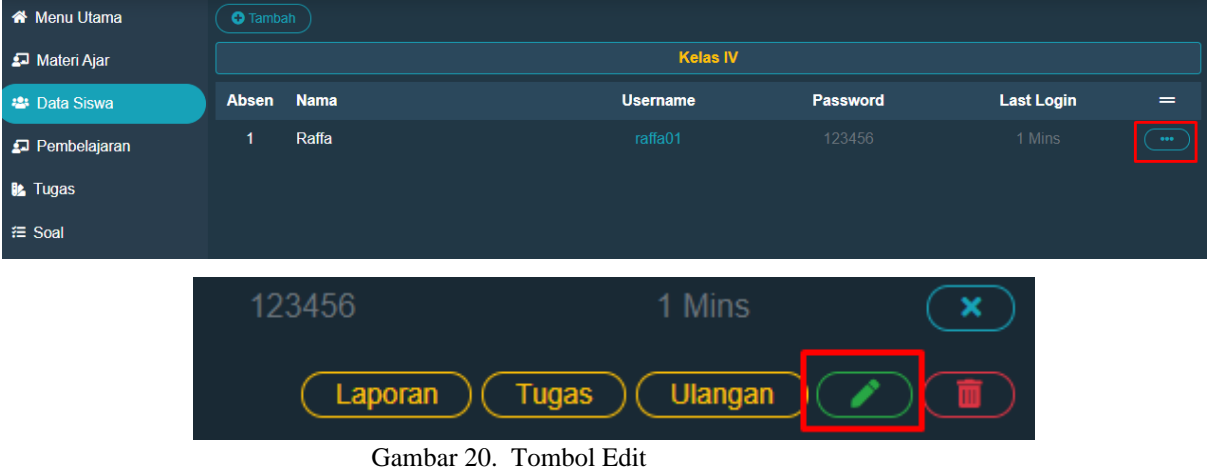

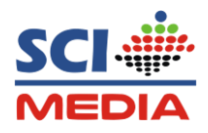

b. Kemudian rubahlah, pada form yang ingin di rubah dan catatan untuk **username** siswa tidak bisa dirubah, kecuali menghapus data siswanya, setelah dirubah klik tombol **Simpan**

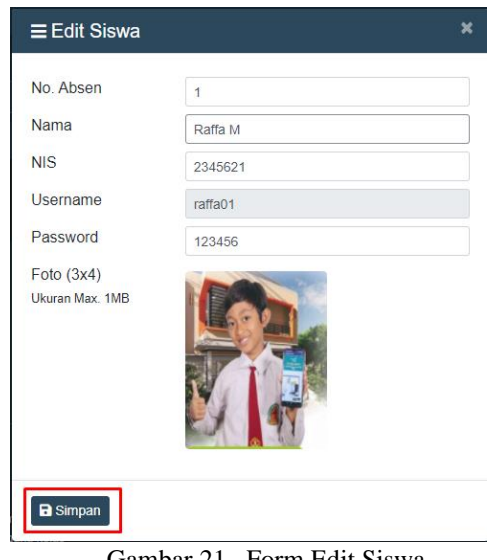

Gambar 21. Form Edit Siswa

#### **10. Menghapus Data siswa**

a. Untuk menghapus data siswa, silahkan masuk ke menu **Daftar Siswa,** kemudian pada pilihan menu nama siswa klik tombol **Hapus** bericon tong **Sampah**

| Absen | <b>Nama</b> | <b>Username</b> | <b>Password</b> | Last Login<br>=         |  |
|-------|-------------|-----------------|-----------------|-------------------------|--|
|       | Raffa M     | raffa01         | 123456          | 33 Mins<br>×            |  |
|       |             |                 | Laporan         | Tugas<br><b>Ulangan</b> |  |

Gambar 22. Tombol Hapus Siswa

b. Kemudian muncul popup pemberitahuan Delete siswa, Klik **Delete** untuk menghapus siswa

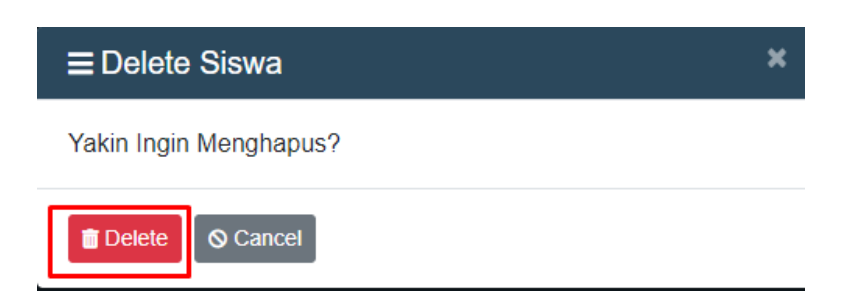

Gambar 23. Popup Delete siswa

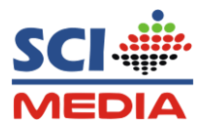

#### **11. Melihat Laporan Harian KI 1 dan KI 2 Siswa**

a. Untuk melihat laporan harian siswa, masuk ke **Daftar Siswa** kemudian klik **Menu** pada nama siswa dan Pilih **Laporan**

| $\leftarrow$ Data Siswa |                 |             |                 |                  |                         | $\equiv$ |
|-------------------------|-----------------|-------------|-----------------|------------------|-------------------------|----------|
| <b>Menu Utama</b>       | <b>O</b> Tambah |             |                 |                  |                         |          |
| Materi Ajar             |                 |             | <b>Kelas IV</b> |                  |                         |          |
| <b>22 Data Siswa</b>    | <b>Absen</b>    | <b>Nama</b> | <b>Username</b> | Password         | <b>Last Login</b>       | $=$      |
| Pembelajaran            | 1               | Raffa M     | raffa01         | 123456           | 11 Mins                 | ix.      |
| <b>L</b> Tugas          |                 |             |                 | Laporan          | <b>Ulangan</b><br>Tugas |          |
| <b>1 Soal</b>           |                 |             |                 | <u>Llapol</u> an |                         |          |
| Rekap Nilai             |                 |             |                 |                  |                         |          |

Gambar 24. Tombol Laporan Siswa

b. Klik tombol **detail,** Maka akan muncul halaman tabel laporan harian siswa KI 1 dan KI 2 yang sudah di inputkan siswa

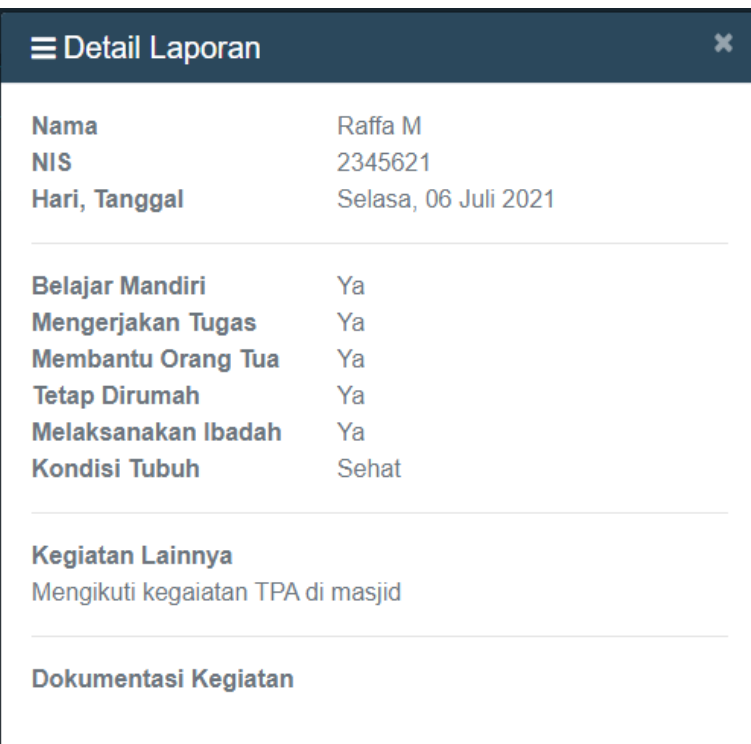

Gambar 25. Tabel Laporan Siswa

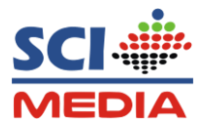

#### **12. Melihat Tugas Yang di kumpulkan Siswa**

a. Untuk melihat tugas yang dikumpulkan siswa, silahkan masuk ke kelas menu **Data Siswa,** kemudian klik menu pada **Nama Siswa** kemudian dan Pilih **Tugas**

| $\leftarrow$ Data Siswa |                 |             |                 |          | $\equiv$                 |
|-------------------------|-----------------|-------------|-----------------|----------|--------------------------|
| Menu Utama              | <b>O</b> Tambah |             |                 |          |                          |
| Materi Ajar             |                 |             | <b>Kelas IV</b> |          |                          |
| <b>22 Data Siswa</b>    | Absen           | <b>Nama</b> | <b>Username</b> | Password | <b>Last Login</b><br>$=$ |
| Pembelajaran            | 1               | Raffa M     | raffa01         | 123456   | 1 Days<br>E× I           |
| <b>L</b> t. Tugas       |                 |             |                 | Laporan  | <b>Ulangan</b><br>Tugas  |
| <b>1 Soal</b>           |                 |             |                 |          | Tugas <sup>P</sup>       |
| Rekap Nilai             |                 |             |                 |          |                          |
| <b>■ Keluar</b>         |                 |             |                 |          |                          |
|                         |                 |             |                 |          |                          |
|                         |                 |             |                 |          |                          |

Gambar 26. Tombol Tugas

b. Klik tombol buka

|           | <b>Raffa M</b>             |                                             |             |
|-----------|----------------------------|---------------------------------------------|-------------|
| <b>No</b> | Judul                      | <b>Nilai</b><br><b>Dikumpulkan</b>          | =           |
|           | Latihan Bangun Segi Banyak | Kamis, 08 Juli 2021, 20:57<br><b>Proses</b> | <b>Buka</b> |
|           |                            | Last<br>First                               |             |

Gambar 27. Tombol Buka Tugas

c. Kemudian berilah penilaian pada tugas yang sudah di kumpulkan siswa dengan mengklik tombol **Berikan Penilaian**

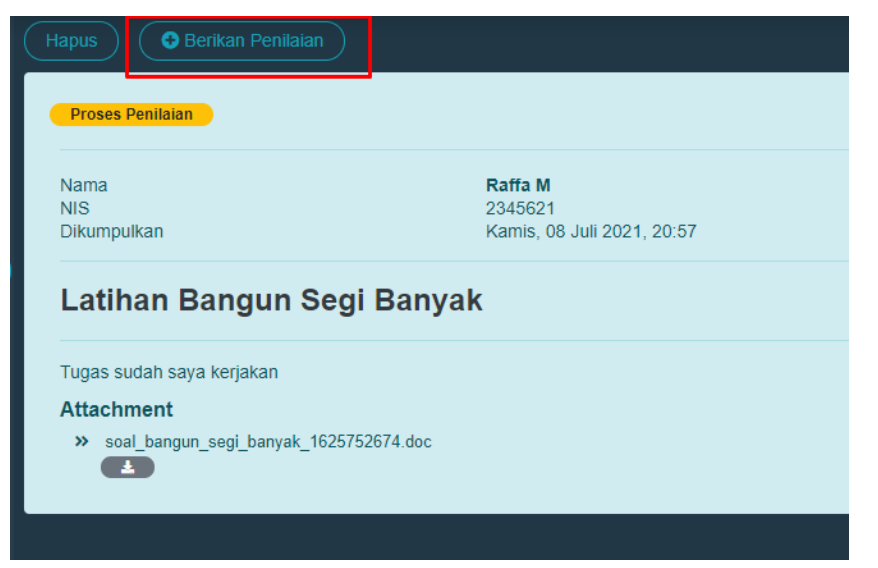

Gambar 28. Tombol Berikan Penilian

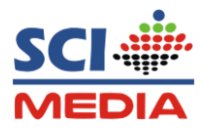

d. Tuliskan **Pesan**, dan berikan **Nilai ,** Kemudian Klik tombol **Kirim**

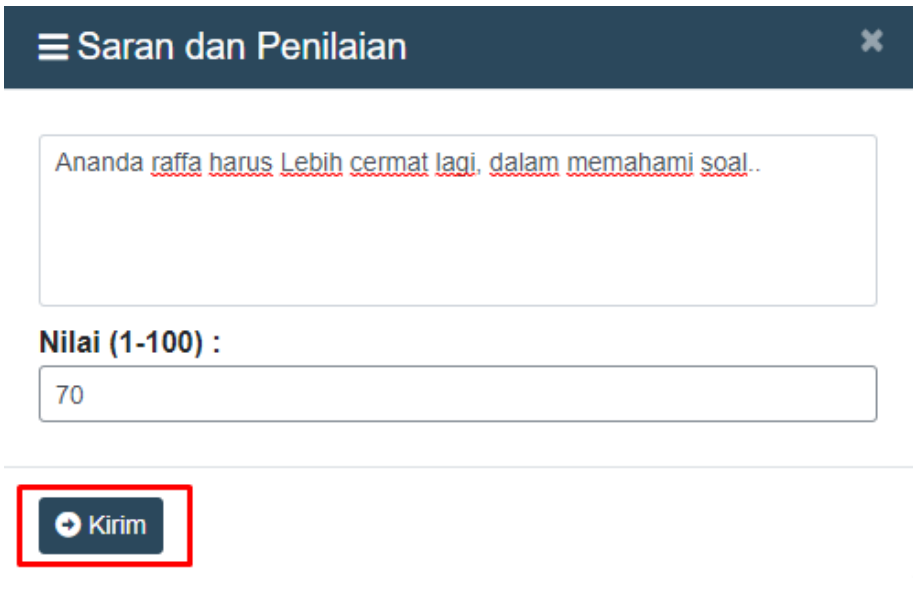

Gambar 29. Tabel Penilaian Tugas

e. Maka Nilai akan tampil pada akun siswa, Jika ingin menghapus tugas klik tombol **Hapus** yang berada pada bagian atas tugas

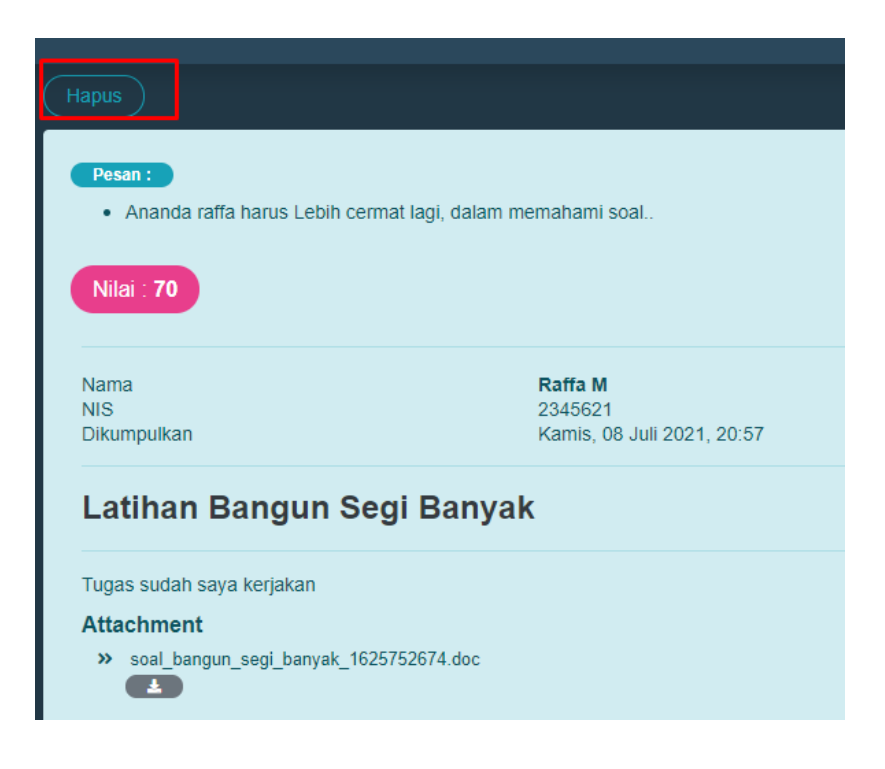

Gambar 30. Tombol Hapus Tugas siswa

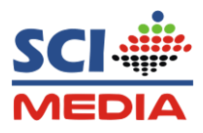

#### **13. Melihat Nilai Ulangan per Siswa**

a. Untuk melihat nilai ualangan siswa, silahkan masuk ke kelas menu **Data Siswa,**  kemudian klik **Menu** pada **Nama Siswa** kemudian Pilih **Ulangan**

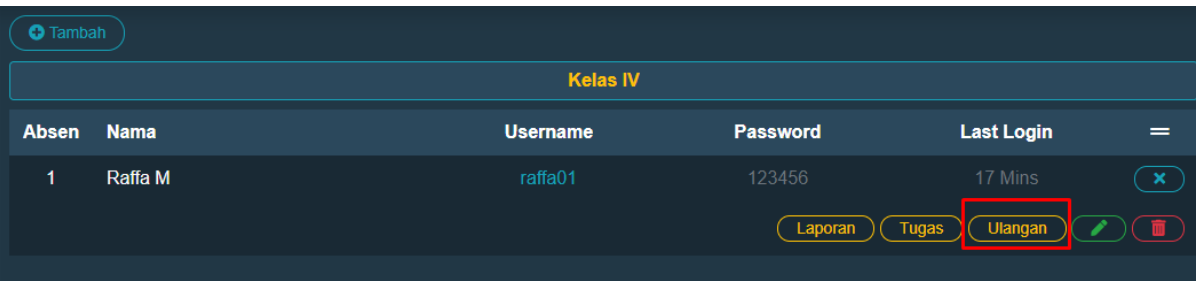

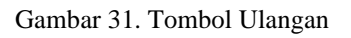

b. Muncul dua pilihan Hasil Ulangan, Hasil soal Utama dan Hasil Soal Tambahan Untuk melihat Nilai ulangan Soal Utama atau nilai hasil Ulangan Soal Tambahan, klik Tombol **Hasil Ulangannya**

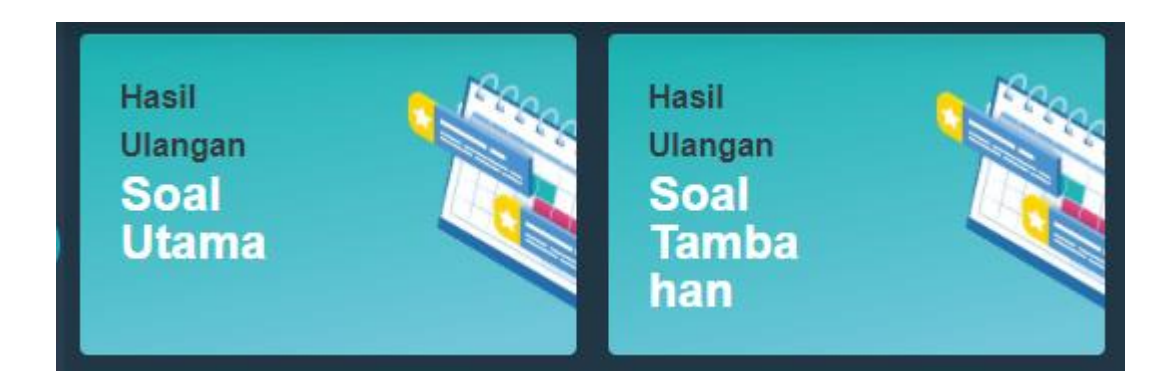

Gambar 32. Menu Hasil Ulangan

c. Untuk melihat soal yang din kerjakan klik tombol **Buka** Untuk mereset Nilai Klik tombol **Reset**

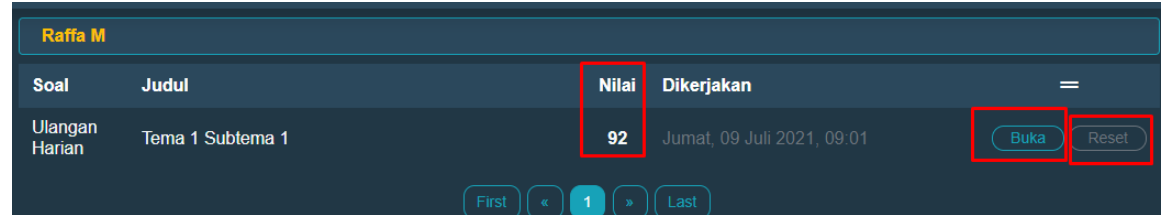

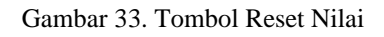

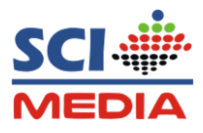

#### **14. Memposting Materi pembelajaran**

Untuk memposting materi pembelajaran ada dua pilihan, pilihan pertama posting materi pembelajaran sendiri dan yang kedua bisa posting materi pembelajaran yang sudah di sediakan dari sci media

- **1) Memposting Materi pembelajaran atau Soal Latihan sendiri**
	- a. Kik **Menu Utama**, kemudian pilih **Menu Kegiatan Pembelajaran** atau bisa juga dengan mengklik tombol **Pembelajaran** yang berada pada menu sidebar

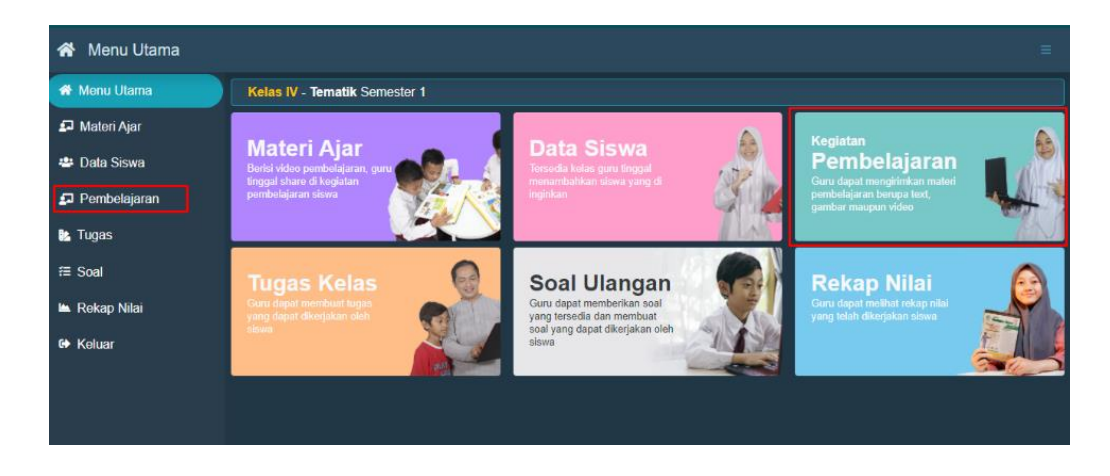

Gambar 34. Menu Materi pembelajaran

b. Kemudian klik tombol **Tambah** pada sebelah atas untuk menambahkan materi

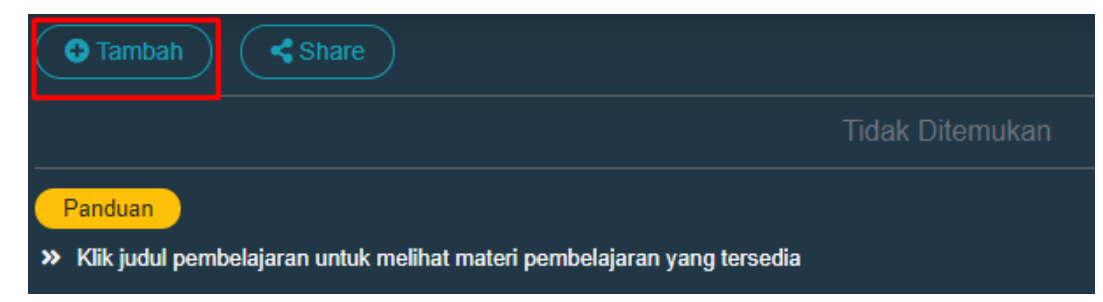

Gambar 35. Tombol membuat materi pembelajaran

c. Selanjutnya pada **Form Judul**, tuliskan judul atau topik **Materi Pembelajaran**.

Pada Form **Tulis Pesan** , tuliskan pesan atau deskripsi penjabaran dari topik materi pembelajaran.

Jika ingin melampirkan link dari sumber lain semisal youtube dll, bisa dengan mengcopykan linknya pada form **Link Optional**

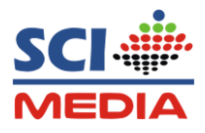

Jika ingin menambahkan file berupa document, gambar maupun video, Klik tombol **Tambahkan lampiran**

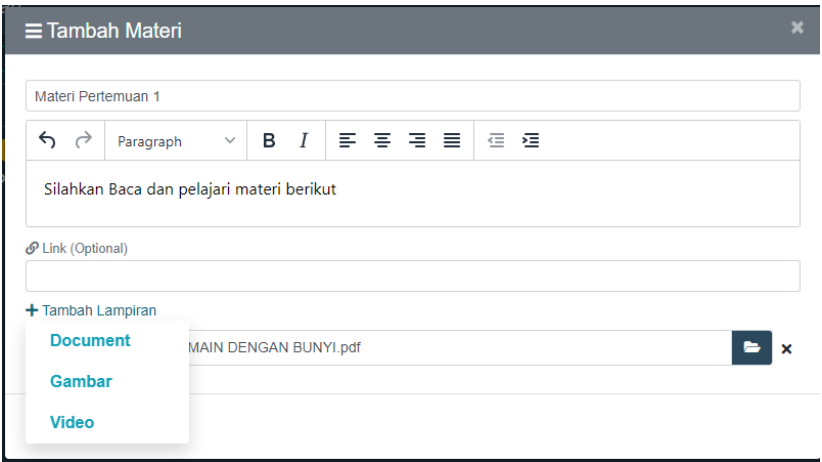

Gambar 36. Membuat materi pembelajaran

d. Jika sudah Klik tombol **Kirim**

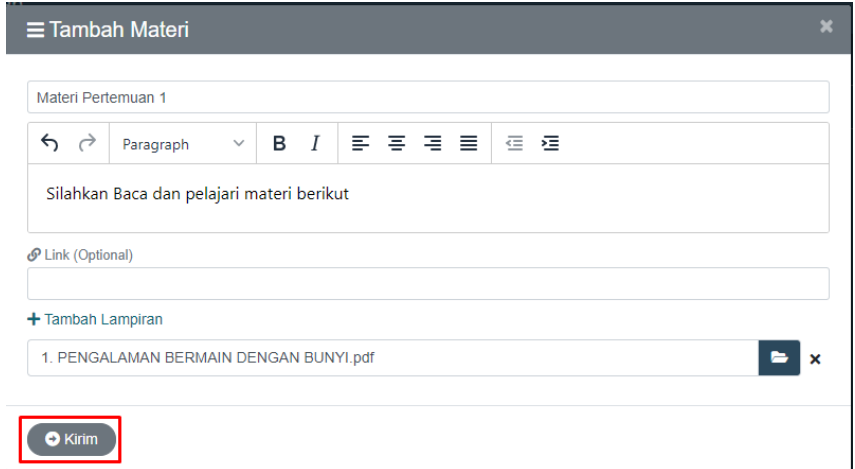

Gambar 37. Tombol Kirim Materi Pemebelajaran Mandiri

e. Maka materi akan muncul pada kegiatan pembelajaran Guru dan siswa

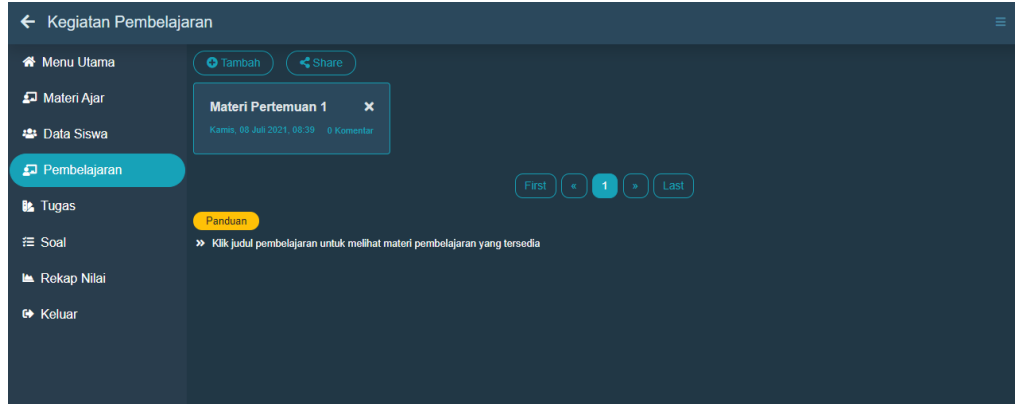

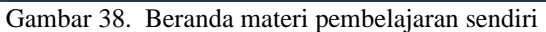

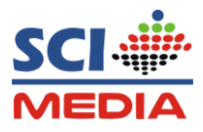

- **2) Memposting Materi pembelajaran dari Media Ajar SCI Media**
	- a. Pada Menu Utama atau sidebar klik **Materi Ajar**

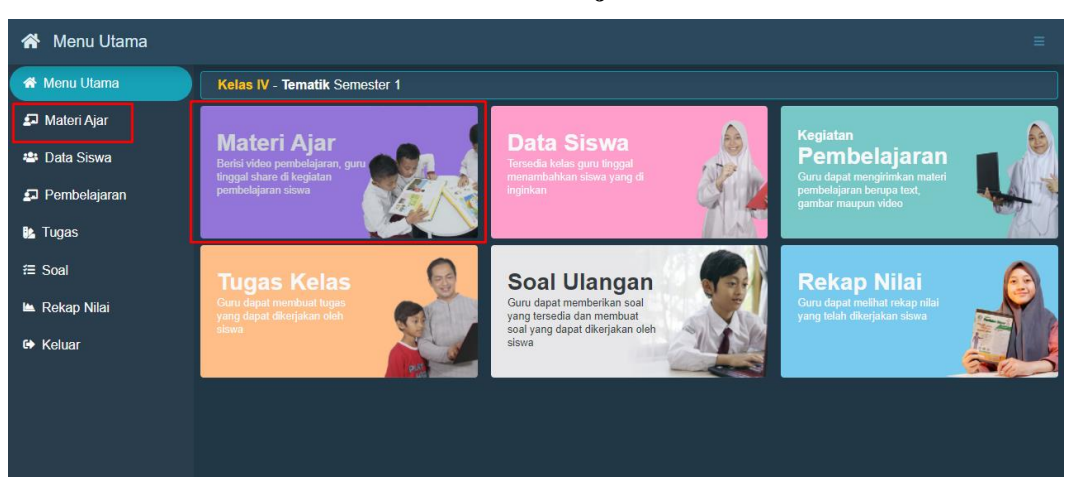

Gambar 39. Menu Materi Ajar

b. Pilihlah **Tema**, **Subtema**, dan **Pelajaran** yang akan di bagikan ke siswa kemudian klik tombol **Share** pada pelajaran

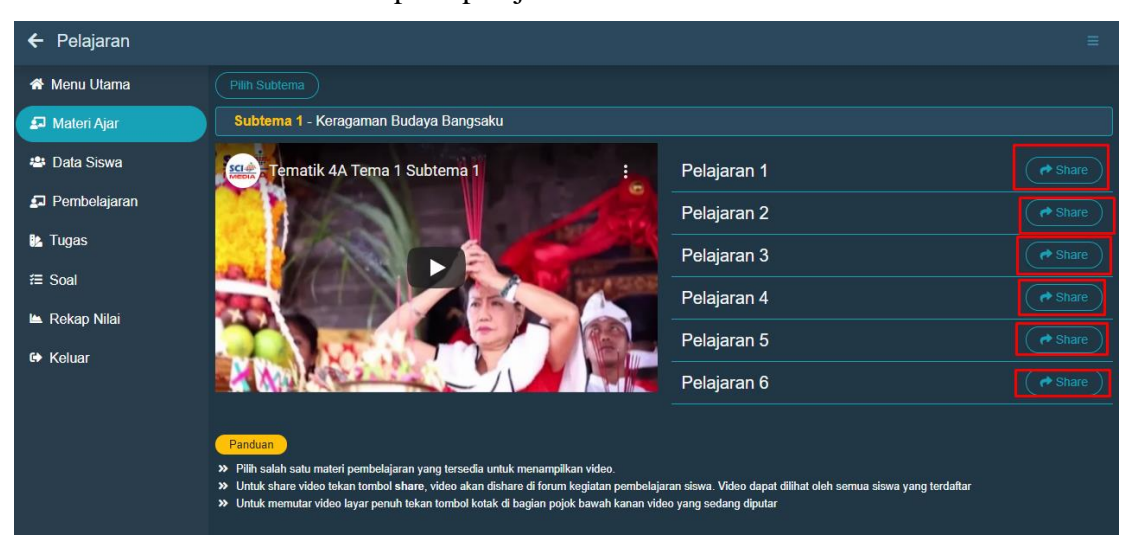

Gambar 40. Membagikang materi pembelajaran dari SCI Media

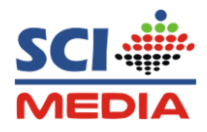

c. Kemudian pada kolom **Judul** bisa di ganti jika ingin merubahnya nya dan pada **Kolom Pesan**, silahkan bisa tulis pesan atau bisa dikosongkan saja kemudian klik tombol **Share**

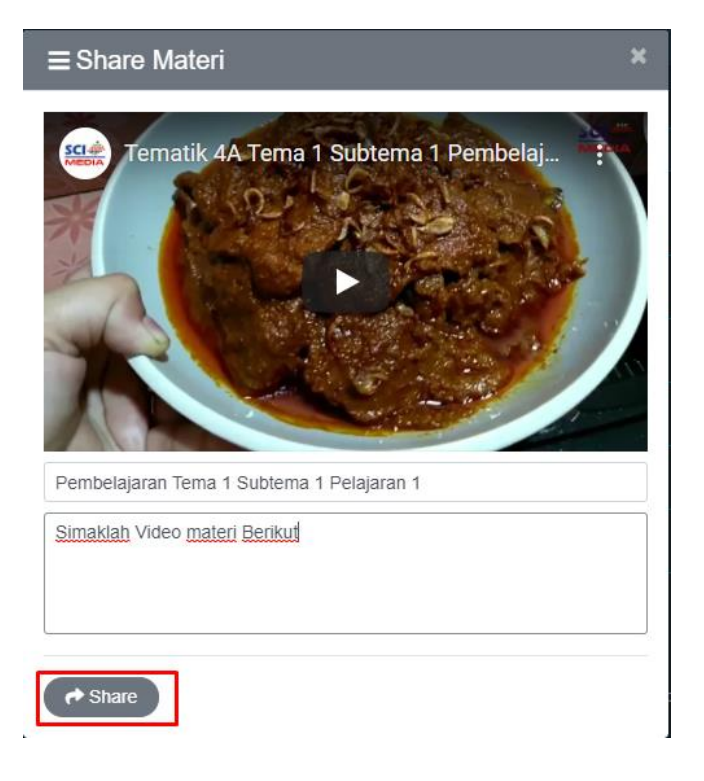

Gambar 41. Memasukan Judul dan Pesan

b. Maka Postingan Materi pembelajaran akan tampil di menu **Kegiatan Pembelajaran** Guru dan siswa

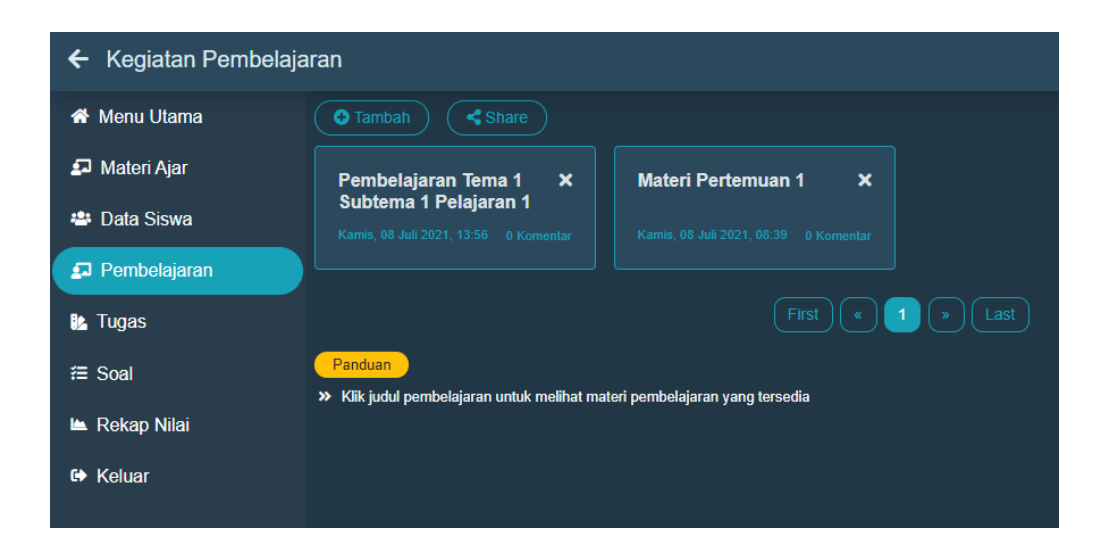

Gambar 42. Tampilan Utama Kegiatan pembelajaran

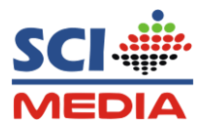

#### **15. Memberikan Tugas ke Siswa**

**a.** Pada pilihan menu utama atau sidebar klik **Tugas**

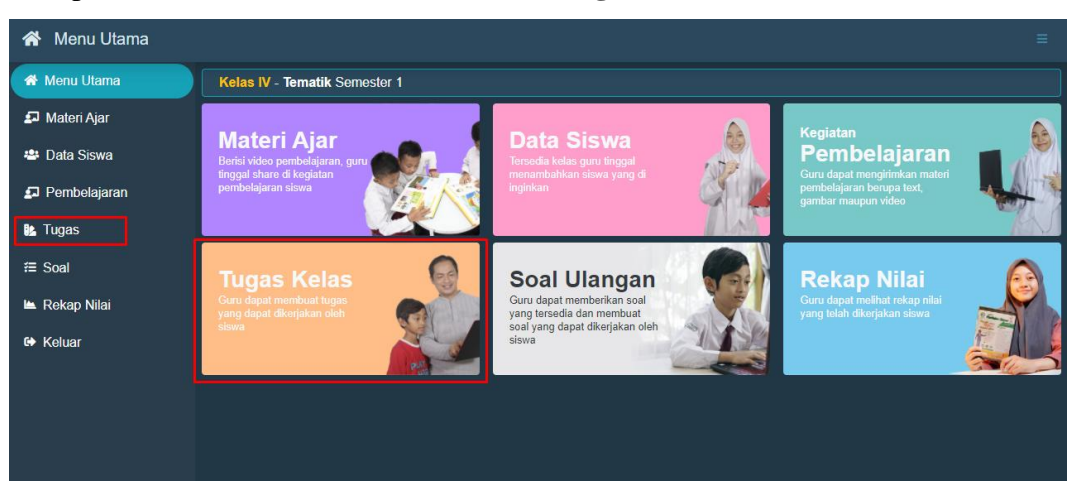

Gambar 43. Menu Tugas

b. Kemudian klik tombol **Tambah** pada sebelah atas

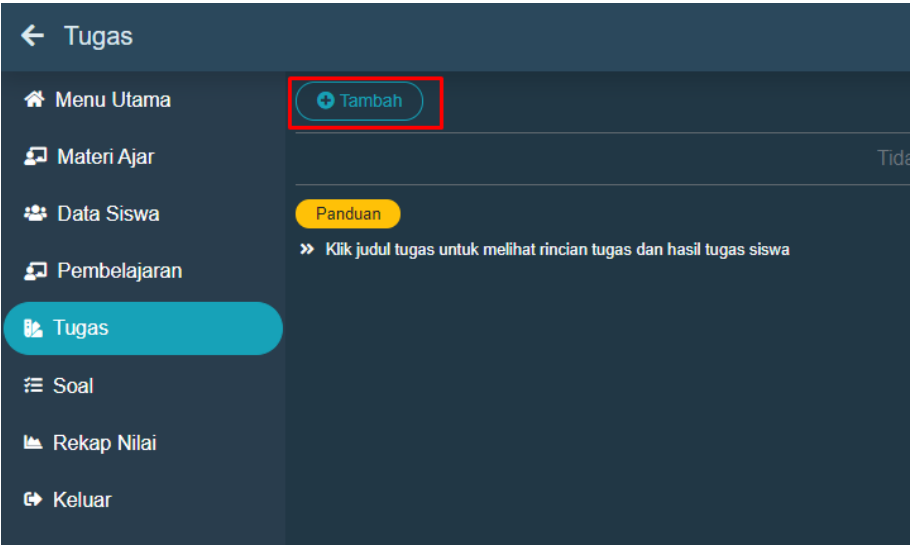

Gambar 44. Tombol Tambah Tugas

- c. Pilih Mata pelajaran, inputkan judul dan Inputkan keterangan
	- Jika ingin memasukan link dari sumber lain, maka inpukan pada form **link** yang sudah disediakan
	- Jika Ingin melampirkan file berupa document, gambar maupun video klik tombol **Tambah Lampiran**
	- Jika sudah klik tombol **Kirim**

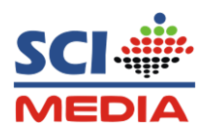

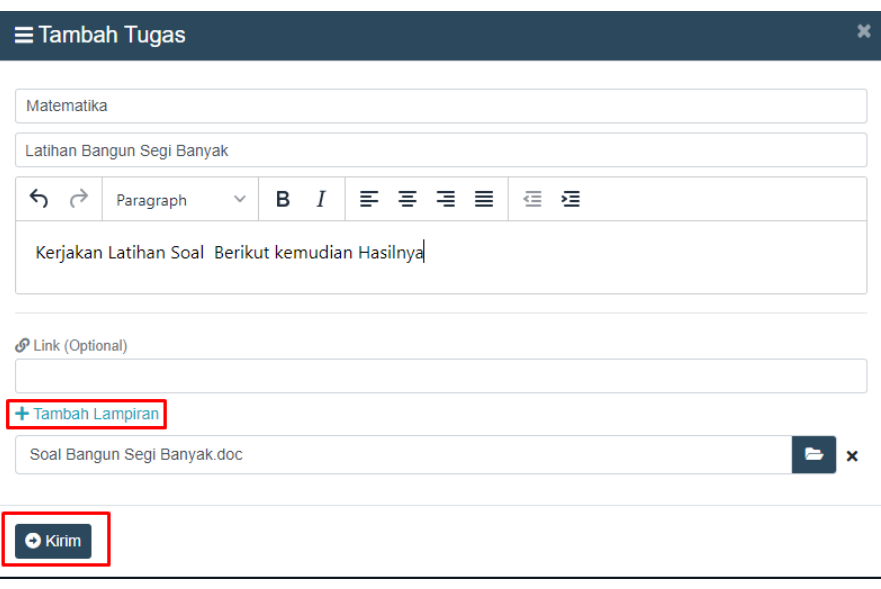

Gambar 45. Menginputkan Tugas

#### **16. Memposting Latihan Soal**

Untuk memposting latihan soal ada dua pilihan, pilihan pertama adalah memposting latihan soal yang sudah di sediakan dari SCI Media, dan yang kedua bisa memposting latihan soal tambahan secara mandiri, dalam hal ini yang dimakasud alah soal pilihan ganda

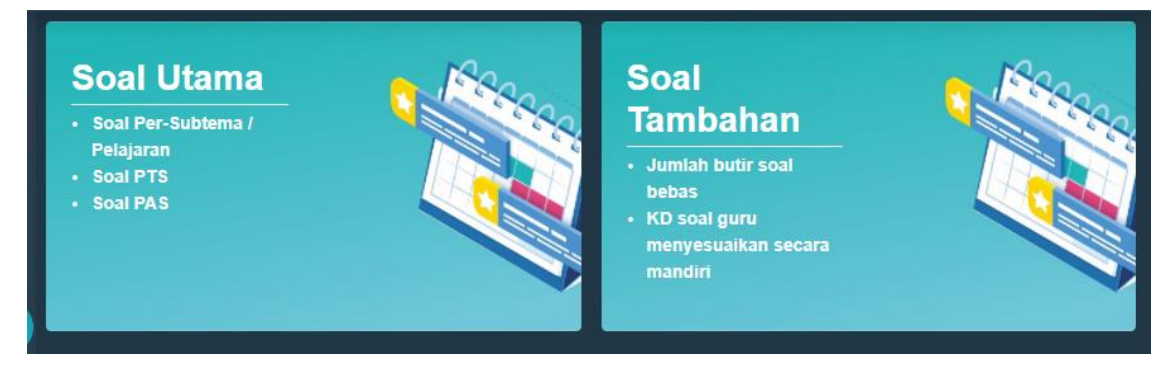

Gambar 46. Menu Pilihan Soal

- **1)** Memposting latihan soal dari SCI Media
	- a. Pada menu utama atau sidebar pilih tombol **Soal**

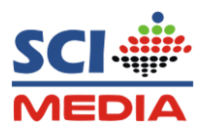

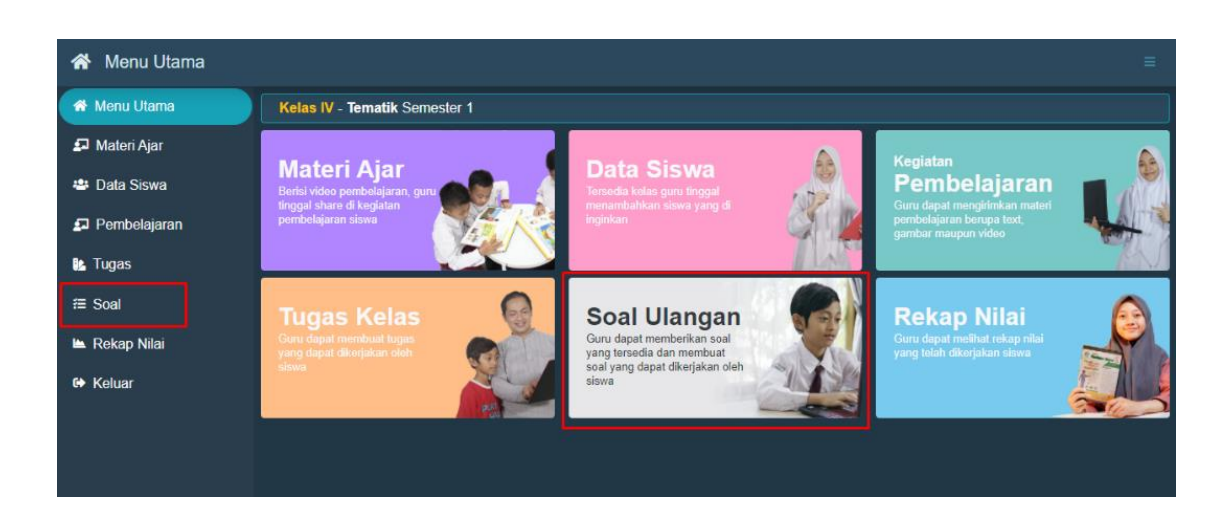

- Gambar 47. Menu Soal Ulangan
- b. Kemudian pilih Soal Utama

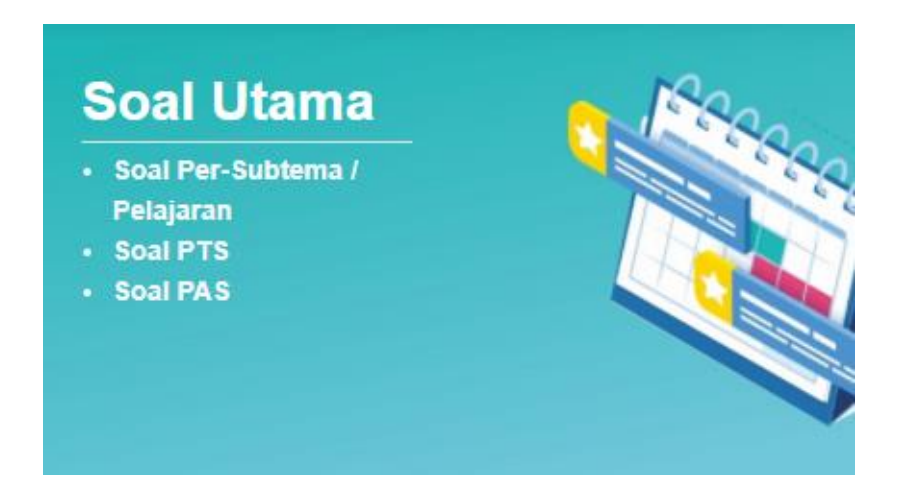

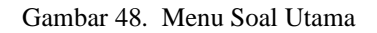

c. Pilih soal ulangan yang akan di bagikan ke siswa, kemudian lihatlah terlebih dahulu soalnya sebelum di share dengan mengklik tombol **Open**

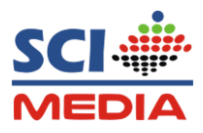

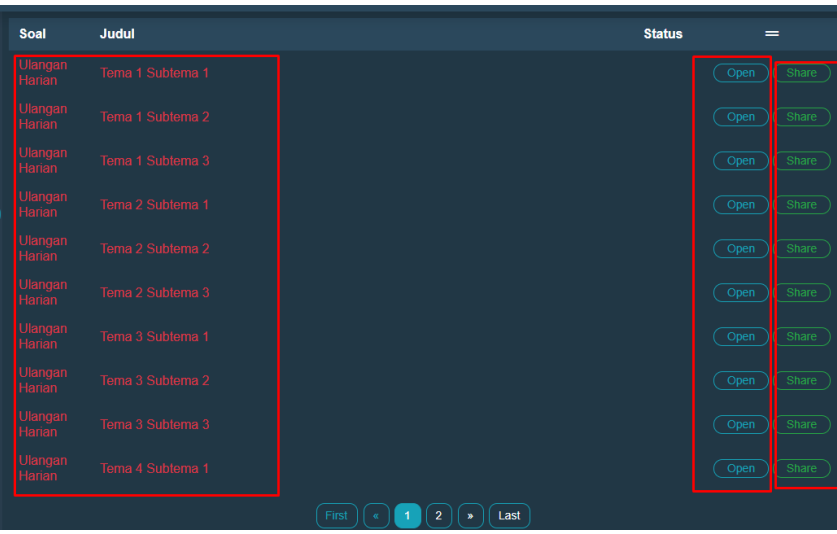

Gambar 49. Soal Ulangan Harian

d. Untuk memunculkan kuncin jawaban klik tombol **Show**, Jika ingin mencetak latihan soal, klik tombol **Print**

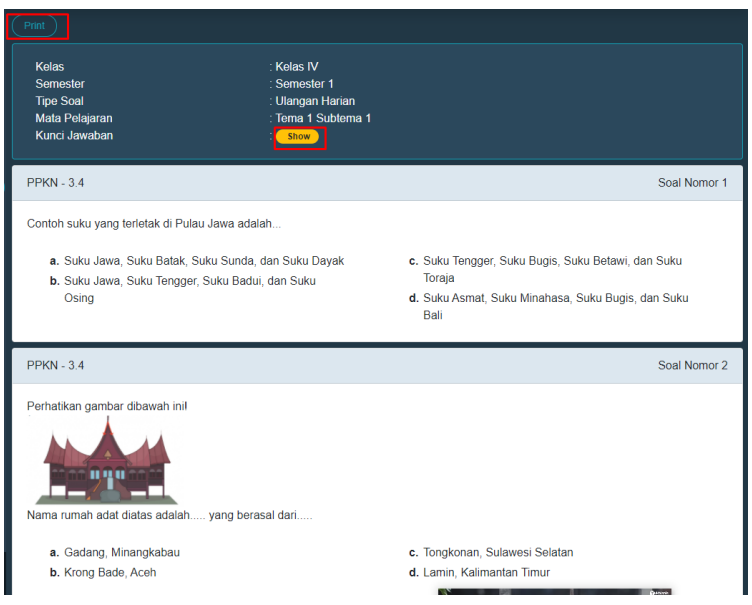

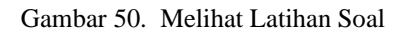

e. Selanjutnya untuk membagikan latihan soalnya klik tombol **Share,** maka akan muncul tanda centang hijau, menandakan bahwa soal sudah aktif di halaman siswa

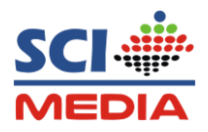

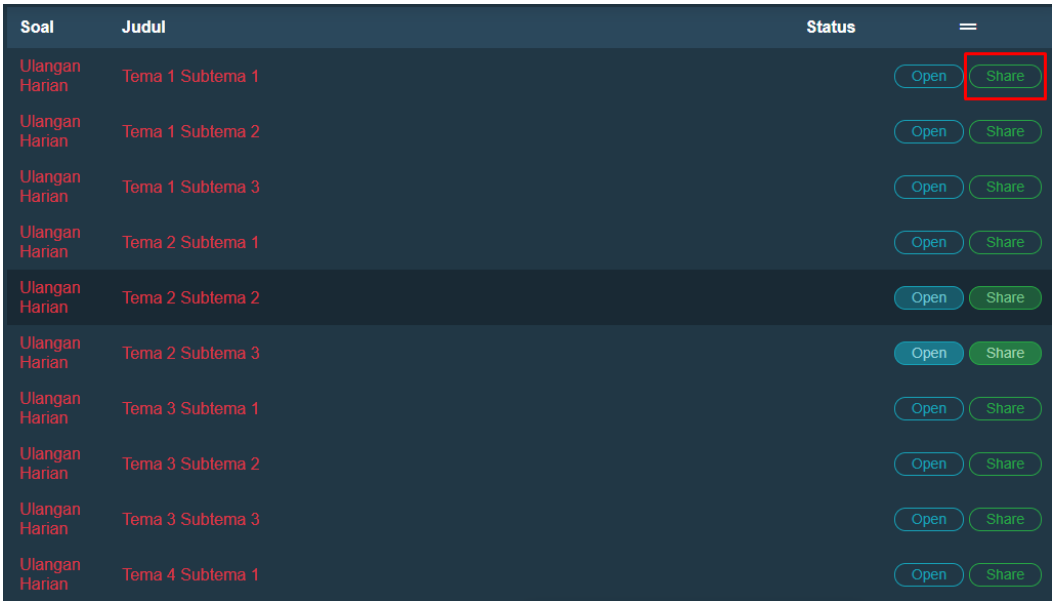

Gambar 51. Membagiakan Soal Ulangan

f. Untuk menyembumbunyikan soal dari siswa, klik tombol **Hide**

| <b>Soal</b>              | Judul            | <b>Status</b> | $=$           |
|--------------------------|------------------|---------------|---------------|
| Ulangan<br>Harian        | Tema 1 Subtema 1 | $\bullet$     | Hide<br>Open  |
| Ulangan<br>Harian        | Tema 1 Subtema 2 |               | Share<br>Open |
| Ulangan<br>Harian        | Tema 1 Subtema 3 |               | Share<br>Open |
| Ulangan<br>Harian        | Tema 2 Subtema 1 |               | Share<br>Open |
| Ulangan<br>Harian        | Tema 2 Subtema 2 |               | Share<br>Open |
| Ulangan<br>Harian        | Tema 2 Subtema 3 |               | Share<br>Open |
| Ulangan<br>Harian        | Tema 3 Subtema 1 |               | Open<br>Share |
| Ulangan<br>Harian        | Tema 3 Subtema 2 |               | Share<br>Open |
| Ulangan<br>Harian        | Tema 3 Subtema 3 |               | Share<br>Open |
| Ulangan<br><b>Harian</b> | Tema 4 Subtema 1 |               | Share<br>Open |

Gambar 52. Menyembunyikan soal ulangan

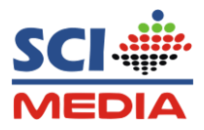

- **2)** Memposting latihan soal tambahan secara mandiri
	- a. Pada menu utama atau sidebar pilih tombol **Soal**

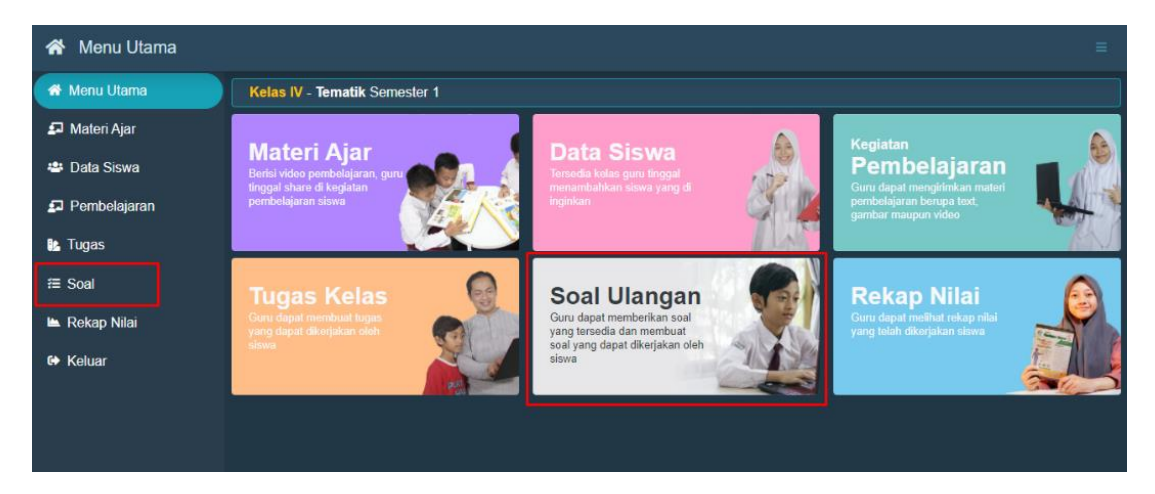

Gambar 53. Menu Soal Ulangan

b. Kemudian pilih Soal Tambahan

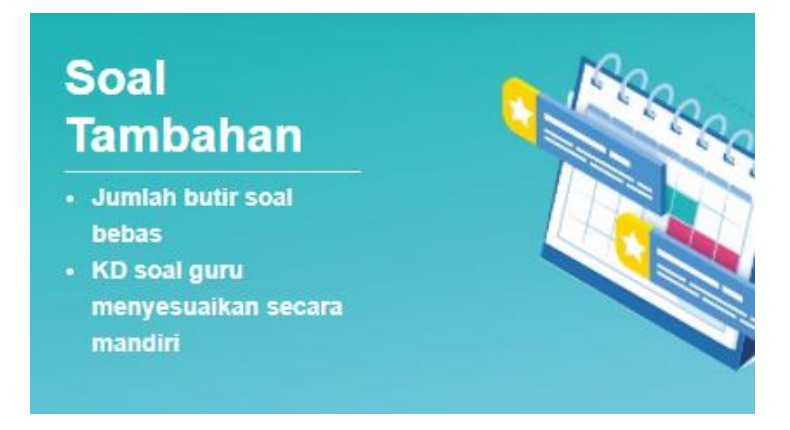

Gambar 54. Menu Soal Tambahan

c. Selanjutnya klik tombol **Buat Soal**

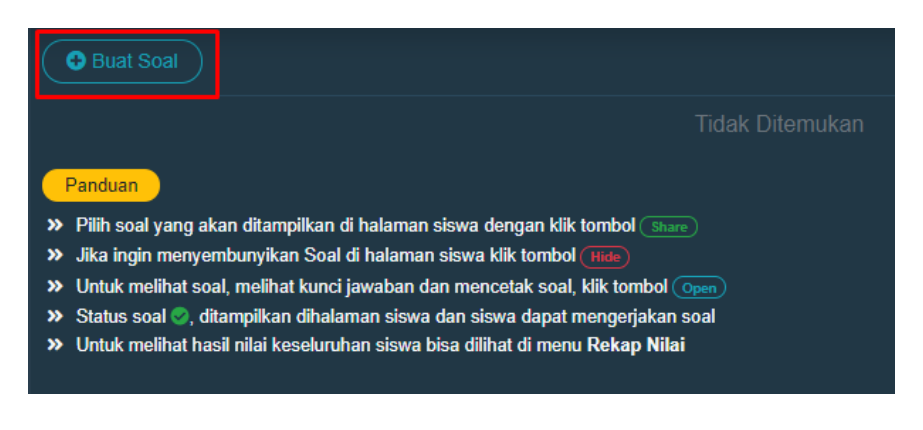

Gambar 55. Tombol Buat Soal

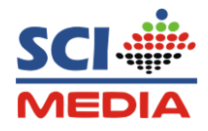

d. Pilih tipe soal ( Ulangan Harian, PTS, PAS), mapel, kemudian tulis judul Selanjutnya klik tombol **Create**

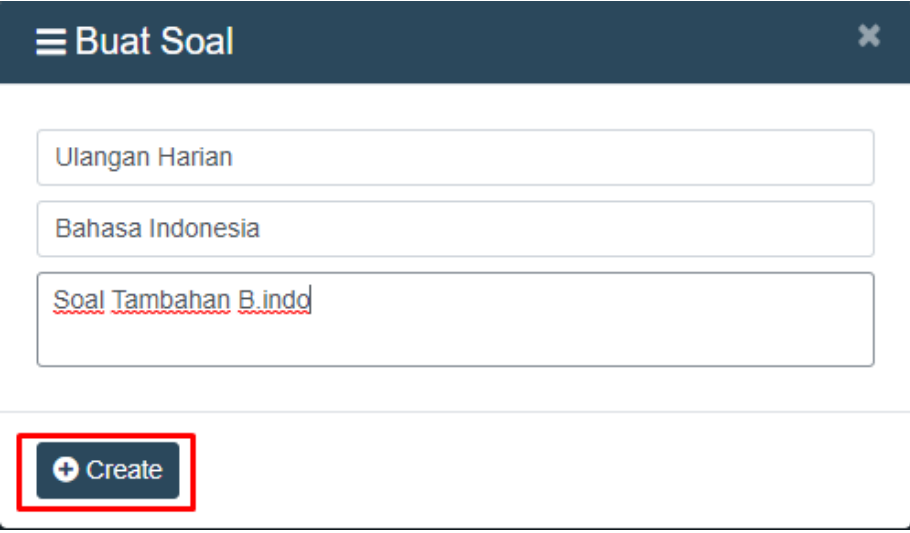

Gambar 56. Form buat Soal

e. Untuk menginputkan soalnya, klik tombol **Open**

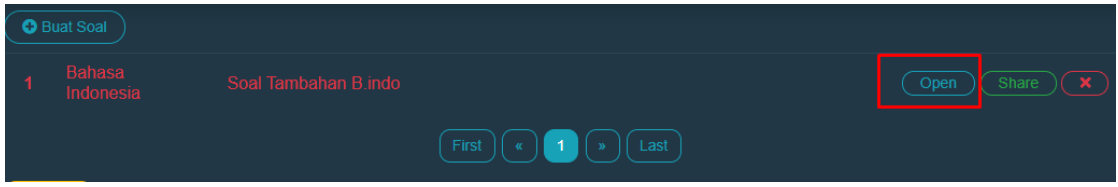

Gambar 57. Tombol Open Buat soal

f. Selanjutnya klik **Tambah Soal**

| <b>Tambah Soal</b><br>Ð |                        |
|-------------------------|------------------------|
| <b>Kelas</b>            | : Kelas IV             |
| Semester                | : Semester 1           |
| <b>Tipe Soal</b>        | : Ulangan Harian       |
| <b>Mapel</b>            | : Bahasa Indonesia     |
| Judul                   | : Soal Tambahan B.indo |
|                         |                        |
|                         |                        |

Gambar 58. Tombol Tambah soal

g. Tuliskan Pertanyaan, Pilihan dan juga jawabannya pada form yang sudah di sediakan kemudian klik tombol **Simpan**

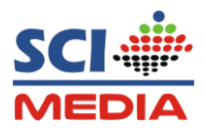

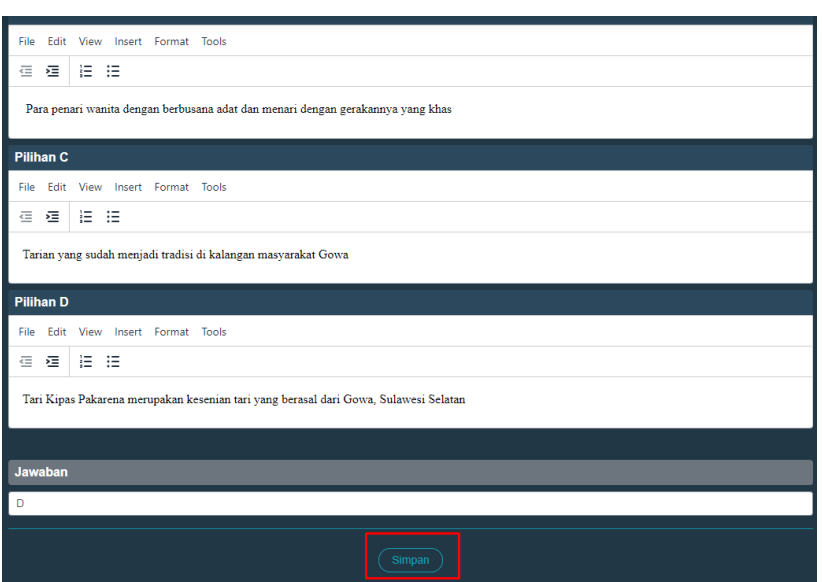

Gambar 59. Tombol Simpan Soal

- h. Jika sudah di simpan maka akan tampil dan kembali ke menu soal,
	- Klik tombol tambah soal, jika ingin menambahkan soal lagi
	- Klik tombol edit bericon pensil, untuk mengedit soal
	- Klik tombol silang, jika ingin menghapus soal

| ← Deskripsi Soal               |                                                      |                                                                       | ≡                                                                                                    |
|--------------------------------|------------------------------------------------------|-----------------------------------------------------------------------|----------------------------------------------------------------------------------------------------|
| <b><i>K</i></b> Menu Utama     | <b>O</b> Tambah Soal                                 |                                                                       |                                                                                                    |
| Materi Ajar                    | <b>Kelas</b>                                         | Kelas IV                                                              |                                                                                                    |
| <b>▲</b> Data Siswa            | <b>Semester</b>                                      | Semester 1                                                            |                                                                                                    |
| Pembelajaran                   | <b>Tipe Soal</b><br>Mapel<br>Judul                   | : Ulangan Harian<br><b>Bahasa Indonesia</b><br>Soal Tambahan B.indo   |                                                                                                    |
| <b>B</b> Tugas                 |                                                      |                                                                       |                                                                                                    |
| ∈ Soal                         | Soal Nomor 1                                         |                                                                       |                                                                                                    |
| Rekap Nilai<br><b>← Keluar</b> |                                                      | gerakannya yang khas serta memainkan kipas sebagai atribut menarinya. | Tari Kipas Pakarena merupakan kesenian tari yang berasal dari Gowa, Sulawesi Selatan. Tarian ini sudah menjadi tradisi di kalangan masyarakat<br>Gowa yang merupakan bekas Kerajaan Gowa. Tarian ini dibawakan oleh para penari wanita dengan berbusana adat dan menari dengan |
|                                | Apa gagasan pokok paragraf pertama dari teks diatas? |                                                                       |                                                                                                    |
|                                | a.<br>dengan gerakannya yang khas                    | Para penari wanita dengan berbusana adat dan menari                   | c. Tarian yang sudah menjadi tradisi di kalangan masyarakat<br>Gowa                                                                                                    |
|                                | gerakannya yang khas                                 | b. Para penari wanita dengan berbusana adat dan menari dengan         | d. Tari Kipas Pakarena merupakan kesenian tari yang berasal<br>dari Gowa, Sulawesi Selatan<br>Ø                                                                                                    |
|                                |                                                      |                                                                       |                                                                                                    |
|                                |                                                      |                                                                       |                                                                                                    |

Gambar 60. Tampilan Soal setelah di tambahkan

i. Jika sudah selesai menginputkan soal, langkah selanjutnya adalah dengan mengklik tombol kembali ke **Deskripsi soal**, kemudian untuk membagikan ke siswa klik tombol **Share**

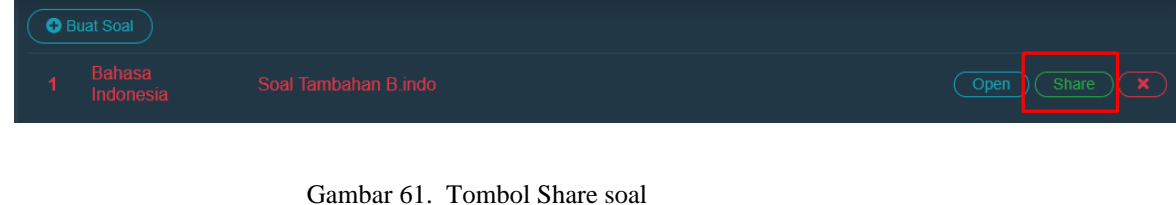

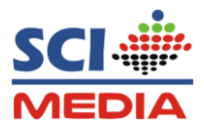

#### **17. Melihat Rekap Nilai Siswa**

a. Untuk mengecek Nilai siswa yang masuk dari soal yang di kerjakan siswa, Guru bisa melihat rekapnya dengan cara, Klik tombol **Rekap Nilai** pada menu utama atau pada sidebar

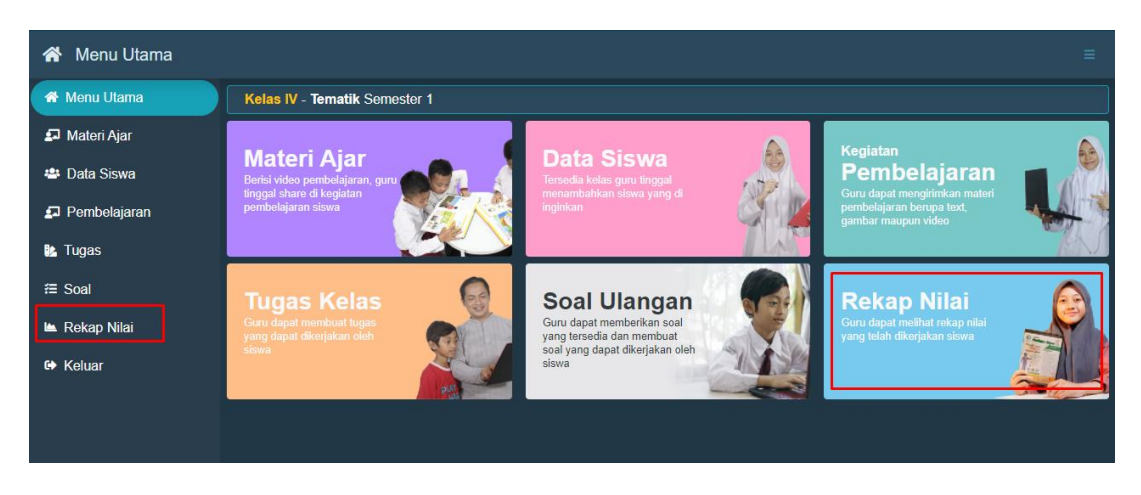

Gambar 62. Menu Rekap Nilai

b. Untuk melihat **Nilai Rekapan Ulangan Harian, PTS, maupun PAS** Caranya sama Klik pada rekapan yang ingin dilihat semisal Rekapan Ulangan Harian tema 1, maka akan tampil rekapan nilainya.

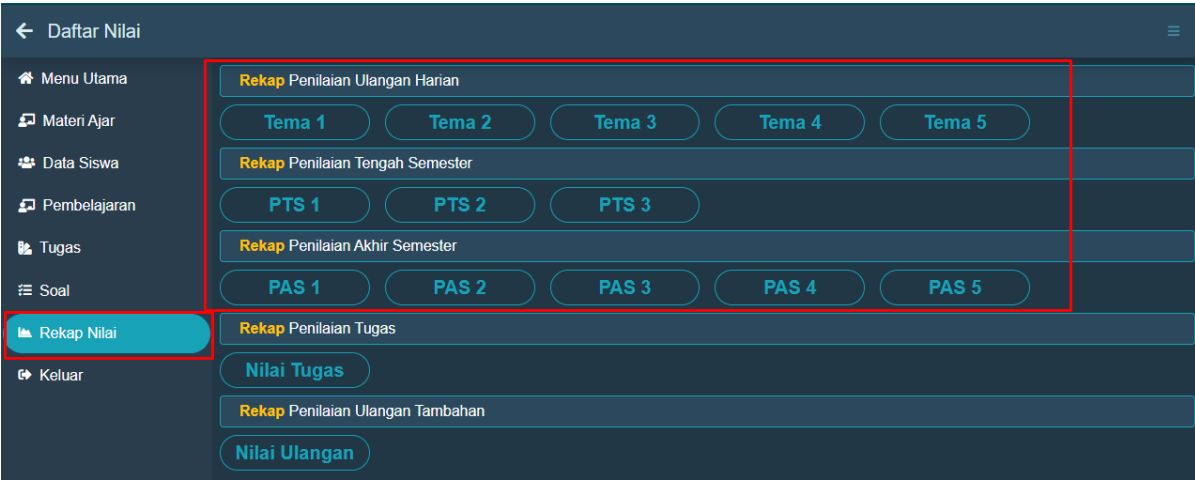

Gambar 63. Tombol Rekap UH, PTS, PAS

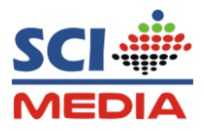

c. Untuk mendownload rekap nilai dalam bentuk Excel, Klik Tombol **Excel** Jika Ingin mendownload dalam bentuk PDF , Klik tombol **PDF** yang terdapat pada sebalah atas

|   | Pdf<br><b>Excel</b><br><b>Nilai TEMA</b><br><b>Kelas IV</b> |                          |             |              |                  |                 |             |            |                  |              |            |            |             |            |                       |              |            |            |
|---|-------------------------------------------------------------|--------------------------|-------------|--------------|------------------|-----------------|-------------|------------|------------------|--------------|------------|------------|-------------|------------|-----------------------|--------------|------------|------------|
|   |                                                             |                          |             |              | Tema 1 SubTema 1 |                 |             |            | Tema 1 SubTema 2 |              |            |            |             |            | <b>Tema 1 SubTema</b> |              |            |            |
|   | <b>No</b>                                                   | <b>Nama</b>              | <b>PPKN</b> | <b>B.Ind</b> | <b>IPA</b>       | <b>IPS</b>      | <b>SBdP</b> | <b>MTK</b> | <b>PPKN</b>      | <b>B.Ind</b> | <b>IPA</b> | <b>IPS</b> | <b>SBdP</b> | <b>MTK</b> | <b>PPKN</b>           | <b>B.Ind</b> | <b>IPA</b> | <b>IPS</b> |
|   |                                                             |                          | 3.4         | 3.1          |                  | $3.6\qquad 3.2$ | 3.3         | 3.1        | 3.4              | 3.2          | 3.6        | 3.2        | 3.3         | 3.2        | 3.4                   | 3.2          | 3.6        | 3.2        |
| Г |                                                             | Raffa<br>M               | 100         | 75           | 100              | 75              | 100         | 100        |                  |              |            |            |             |            |                       |              |            |            |
|   |                                                             | Showing 1 to 1 of 1 rows |             | $10 -$       |                  | rows per page   |             |            |                  |              |            |            |             |            |                       |              |            |            |

Gambar 64. Tombol Excel dan PDF

**d.** Untuk melihat Nilai **Rekapan Penilaian Tugas**, dan **Penilaian Tambahan** Caranya sama Klik pada rekapan yang ingin dilihat semisal **Rekapan Penilaian Tugas**

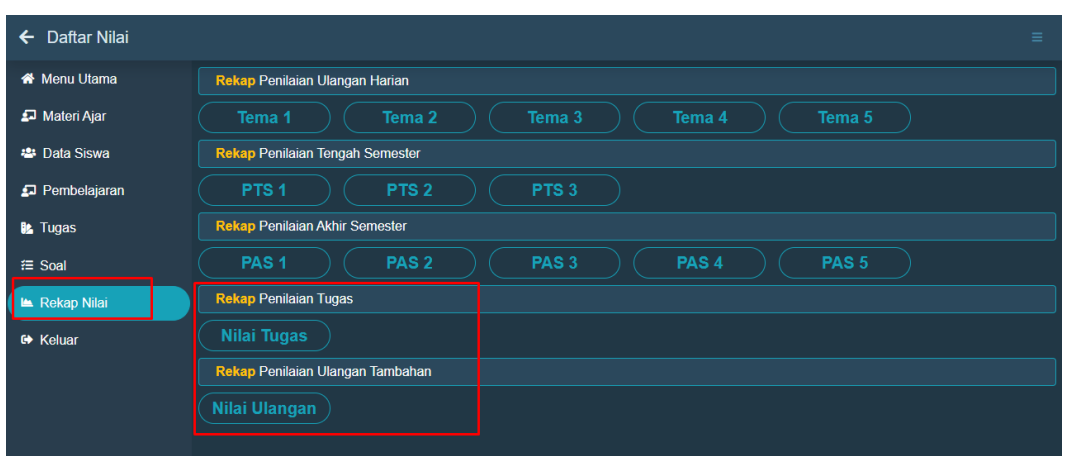

Gambar 65. Tombol Rekap Tugas dan Ulangan Tambahan

e. Tampil Nilai siswa, untuk melihat rekapan nilai siswa per Mate pelajaran klik tombol **Rekap Nilai** yang berada pada Bagian atas

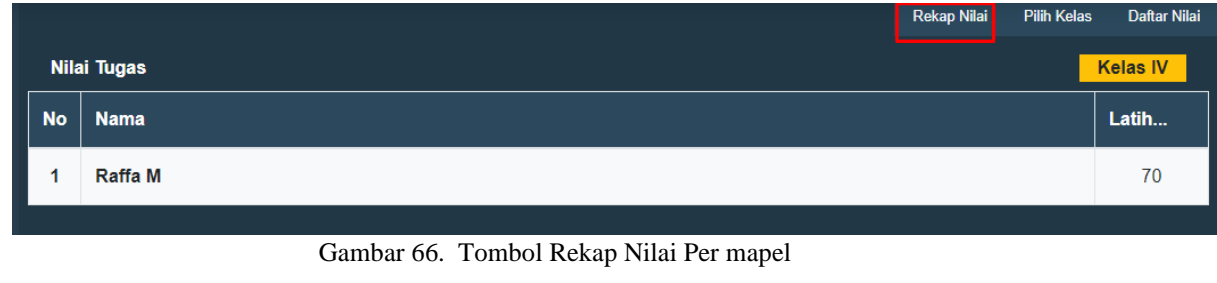

Panduan aplikasi sci media Online (Guru Online) 32 | P a g e

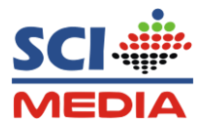

f. Maka akan tampil nilai siswa per mapel, Untuk mendownload dalam bentuk Excel klik tombol **Excel**, jika ingin mendownload dalam bentuk pdf, klik tombol **PDF**

|                                      |                |             |    |            |            |             |  | ← Kembali  |  |  |
|--------------------------------------|----------------|-------------|----|------------|------------|-------------|--|------------|--|--|
| <b>Kelas A</b><br><b>Nilai Tugas</b> |                |             |    |            |            |             |  |            |  |  |
| <b>No</b>                            | <b>Nama</b>    | <b>PPKN</b> | BI | <b>IPA</b> | <b>IPS</b> | <b>SBDP</b> |  | <b>MTK</b> |  |  |
|                                      | <b>Raffa M</b> |             |    |            |            |             |  | 70         |  |  |

Gambar 67. Tombol Excel dan PDF

#### **18. Keluar dari Forum kelas**

Untuk keluar dari forum kelas, silahkan klik tombol **Keluar** pada pilihan menu

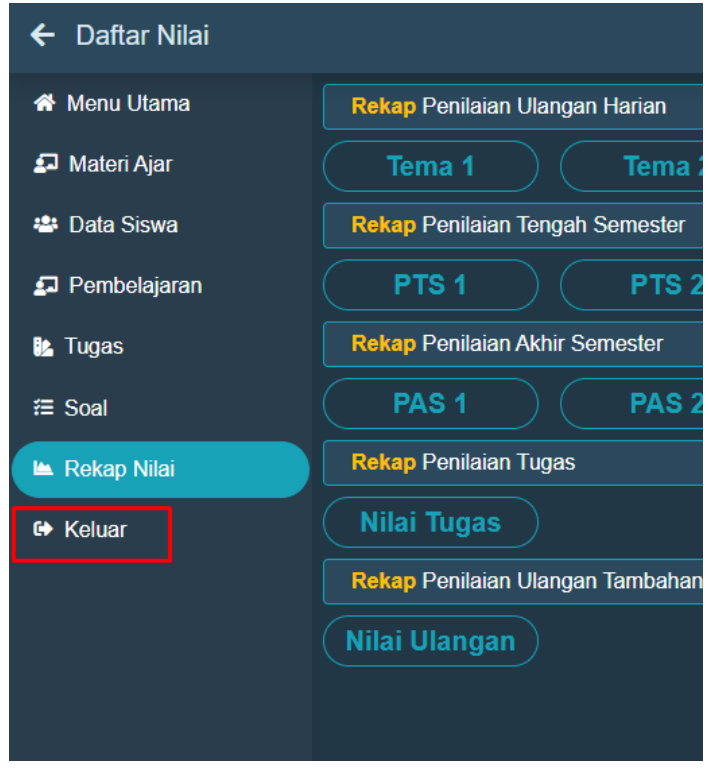

Gambar 68. Menu Keluar forum kelas

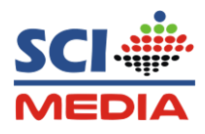

#### **19. Keluar dari Aplikasi**

Setelah keluar dari Forum Kelas, Untuk bisa keluar dari aplikasi silahkan klik tombol **Logout** yang berada pada Pojok kanan atas

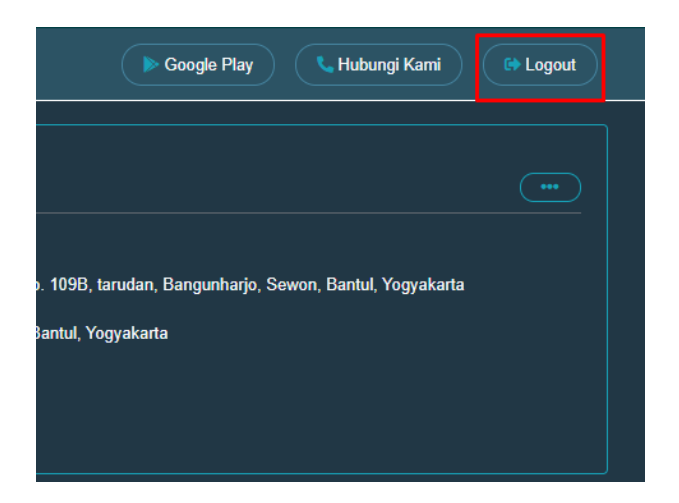

Gambar 69. Menu Keluar aplikasi

#### **D. Konsultasi atau Saran**

Untuk konsultasi dan saran masalah penggunaan Aplikasi SCI Media Online seperti: kusulitasn membuat akun, kesulitan mengakses kelas, Aplikasi Error dll. Bisa konsultasi lewat WA admin sci media Online di **0823- 2704-225**